# <span id="page-0-0"></span>**Servisní příručka počítače Dell™ OptiPlex™ XE – stolní počítač**

[Práce s počítač](file:///C:/data/systems/opXE/cz/SM/DT/work.htm)em Demontáž [a instalace sou](file:///C:/data/systems/opXE/cz/SM/DT/parts.htm)částí **[Specifikace](file:///C:/data/systems/opXE/cz/SM/DT/specs.htm)** [Diagnostika](file:///C:/data/systems/opXE/cz/SM/DT/diags_dt.htm) [Nastavení systému](file:///C:/data/systems/opXE/cz/SM/DT/bios.htm) Uspo[řádání základní desky](file:///C:/data/systems/opXE/cz/SM/DT/sysbd_diagram.htm)

## **Poznámky, upozornění a varování**

**POZNÁMKA:** POZNÁMKA označuje důležité informace, které umožňují lepší využití počítače.

**UPOZORNĚNÍ: UPOZORNĚNÍ označuje nebezpečí poškození hardwaru nebo ztráty dat v případě nedodržení pokynů.** 

**VAROVÁNÍ: VAROVÁNÍ upozorňuje na možné poškození majetku a riziko úrazu nebo smrti.** 

Pokud jste zakoupili počítač řady Dell™ n, neplatí pro vás žádný odkaz na operační systém Microsoft® Windows® uvedený v tomto dokumentu.

## **Informace v tomto dokumentu se mohou bez předchozího upozornění změnit. © 2010 Dell Inc. Všechna práva vyhrazena.**

Jakákoli reprodukce těchto materiálů bez písemného povolení společnosti Dell Inc. je přísně zakázána.

Ochranné známky použité v tomto textu: *Dell,* logo DELL a OptiPlex jsou ochranné známky společnosti Dell Inc. *Intel, Pentium, Celeron* a Core jsou ochranné známky nebo<br>registrované ochranné známky společnosti Intel Corpo

V tomto dokumentu mohou být použily další ochranné známky a obchodní názvy s odkazem na společnosti, které si na tyto známky a názvy činí nárok, nebo na jejich produkty.<br>Společnost Dell Inc. si nečiní nárok na jiné ochrann

Březen 2010 Revize A00

### <span id="page-1-0"></span> **Nastavení systému**

**Servisní příručka počítače Dell™ OptiPlex™ XE – stolní počítač**

- **Přehled**
- Mo[žnosti programu nastavení systému](#page-1-3)
- Spoušt[ění systému ze zařízení USB](#page-5-0)
- [Ochrana heslem](#page-5-1)
- [Vymazání zapomenutých hesel](#page-8-1)
- **O** Spuštění programu nastavení systému **[Boot Sequence \(Spou](#page-4-0)štěcí sekvence)**
- Spoušt[ění systému ze zařízení USB](#page-5-0)
- **O** Nastavení propojek
- [Vymazání nastavení paměti CMOS](#page-9-0)

#### <span id="page-1-1"></span>**Přehled**

Program Nastavení systému používejte pro následující úkony:

- l Změně informací o konfiguraci systému po přidání, změně nebo odebrání hardwaru v počítači.
- l Nastavení nebo změna uživatelem volitelných možností, například hesla.
- l Zjištění aktuální velikosti paměti nebo nastavení typu nainstalovaného pevného disku.

Než začnete používat program nastavení systému, doporučuje se zapsat si informace z obrazovek tohoto programu pro pozdější potřebu.

UPOZORN**ENI: Pokud nejste odborným už**ivatelem po**čítač**e, nem**ěňte nastavení tohoto programu. Některé změ**ny by mohly zp**ůsobit nesprávnou**<br>funkci po**čítač**e.

## <span id="page-1-2"></span>**Spuštění programu nastavení systému**

- 1. Zapněte (nebo restartujte) počítač.
- 2. Když se zobrazí logo DELL™, sledujte výzvu ke stisknutí klávesy F12.
- 3. Ihned stiskněte klávesu <F12>. Zobrazí se **Boot Menu (Nabídka spuštění systému)**.
- 4. Pomocí šipky nahoru a dolů vyberte možnost **System Setup (Nastavení systému)** a stiskněte klávesu <Enter>.

**POZNAMKA:** Výzva F12 označuje, že se inicializovala klávesnice. Tato výzva se může zobrazit velmi rychle, takže musíte obrazovku pečlivě sledovat<br>a pak ihned stisknout klávesu <F12>. Pokud stisknete klávesu <F12> před zob

5. Pokud čekáte příliš dlouho a objeví se logo operačního systému, počkejte, dokud se nezobrazí plocha systému Microsoft® Windows®. Potom vypněte počítač a opakujte akci.

#### **Obrazovka nastavení systému**

Program Nastavení systému zobrazuje aktuální nebo měnitelné informace o konfiguraci počítače. Informace na obrazovce jsou rozděleny do dvou oblastí: nabídky a hlavního okna.

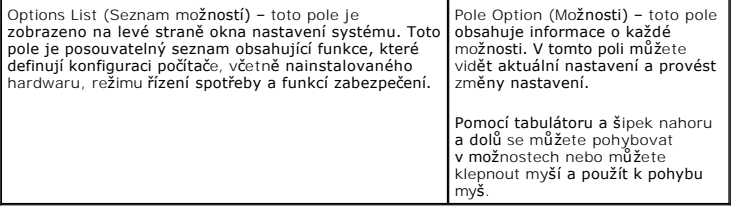

## <span id="page-1-3"></span>**Možnosti programu nastavení systému**

**POZNÁMKA:** V závislosti na počítači a nainstalovaných zařízeních se nemusí položky uvedené v této kapitole zobrazovat, nebo se nemusí zobrazit přesně takto.

**Obecné**

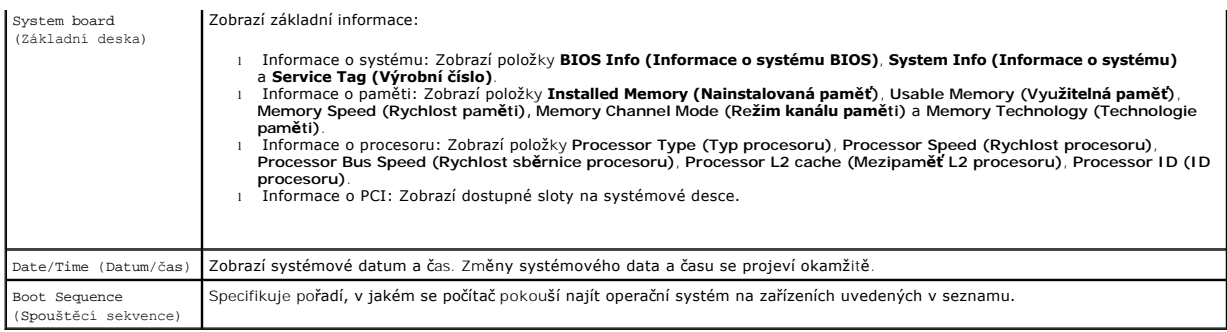

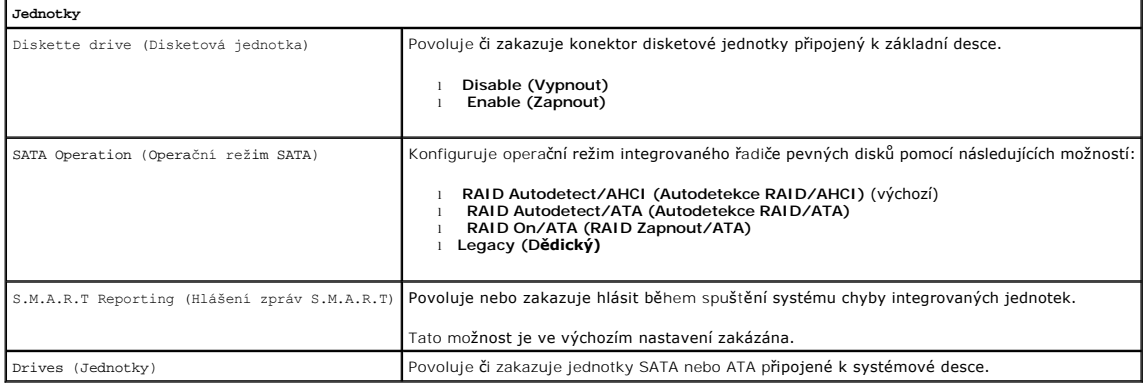

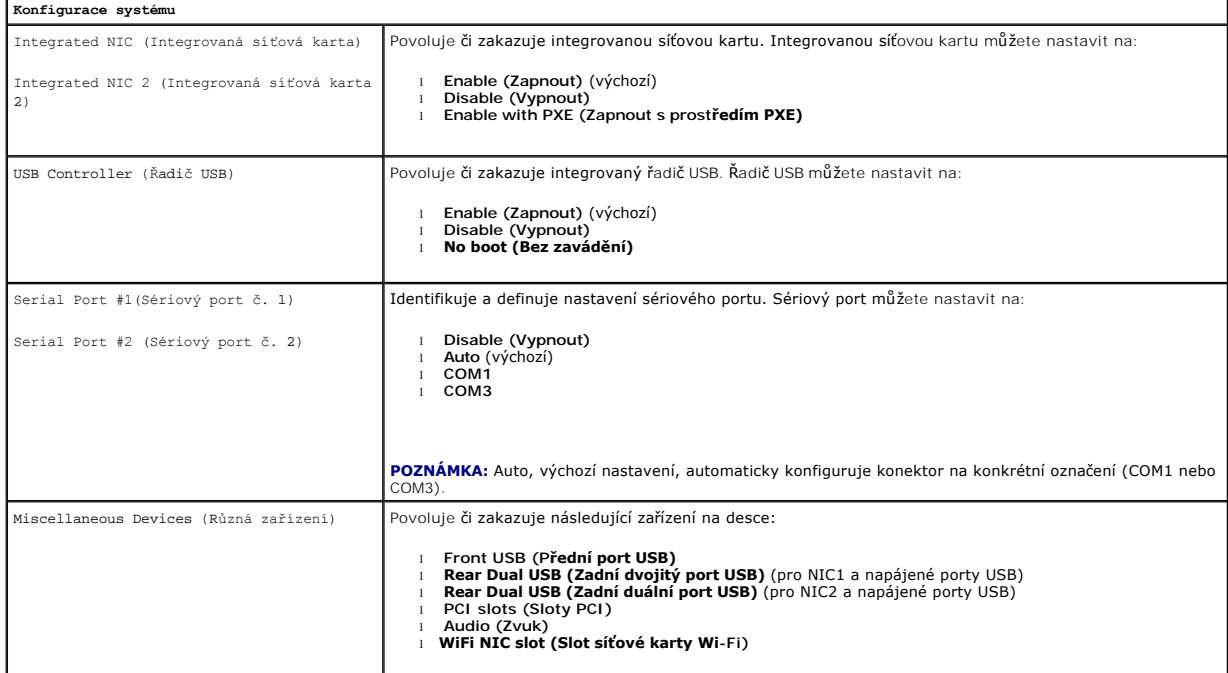

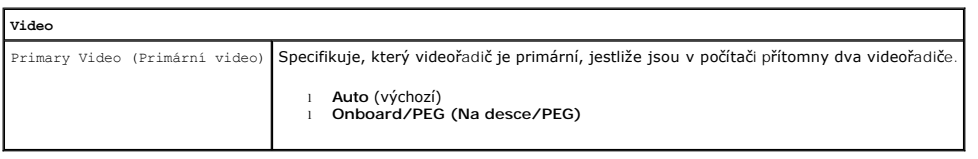

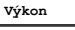

Multi Core Support (Podpora více jader) Specifikuje, zda bude povoleno jedno jádro procesoru nebo všechna.

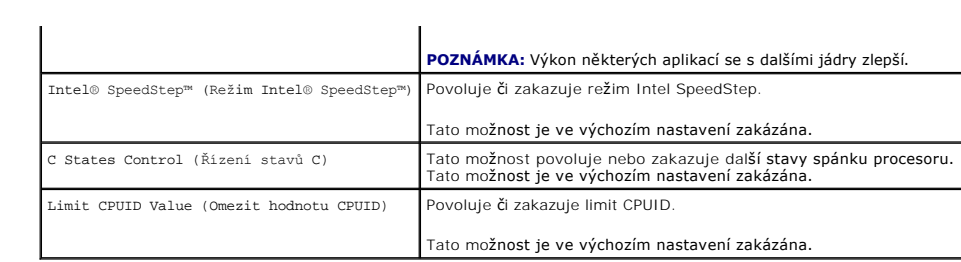

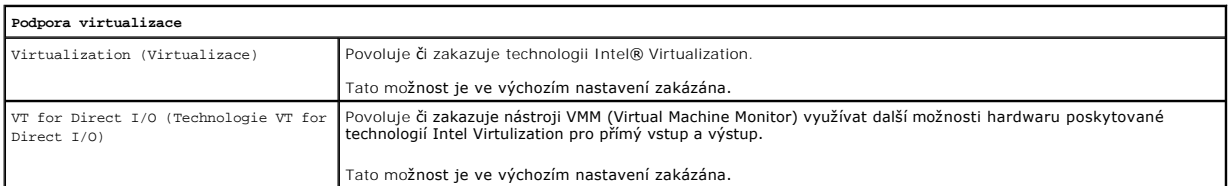

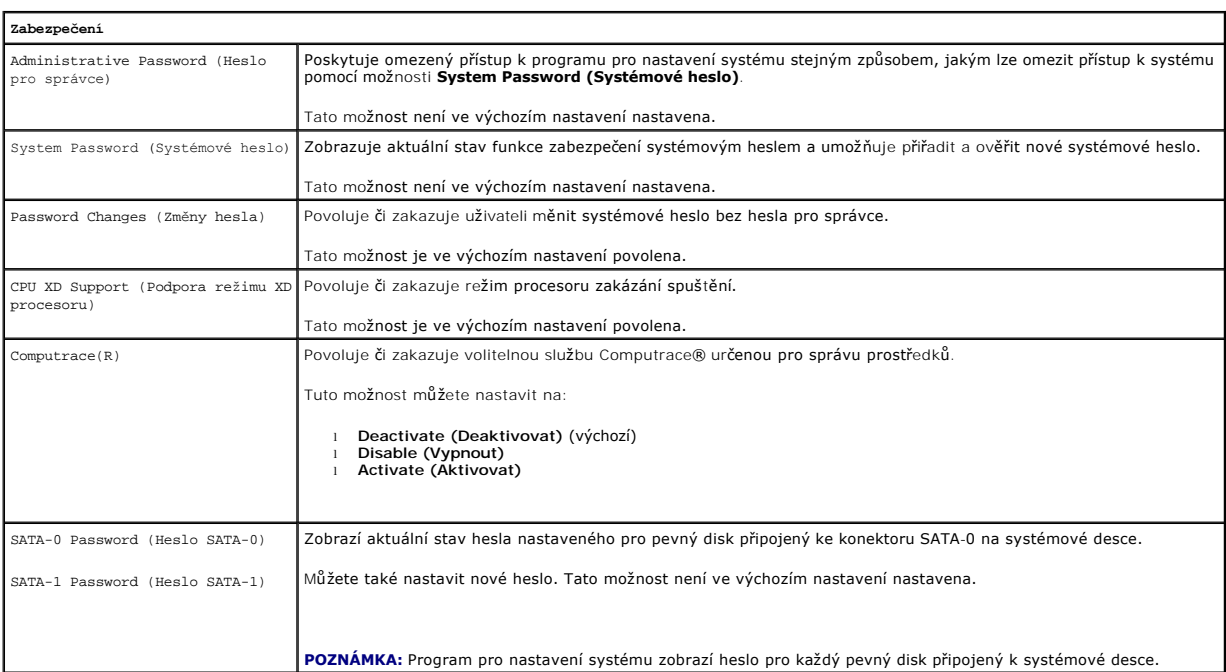

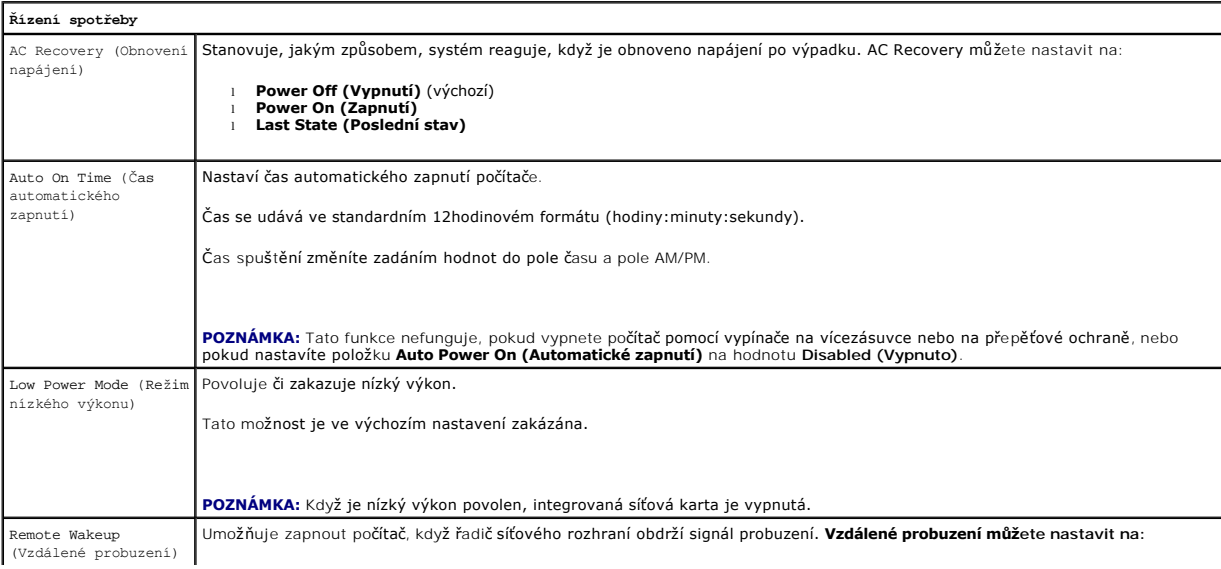

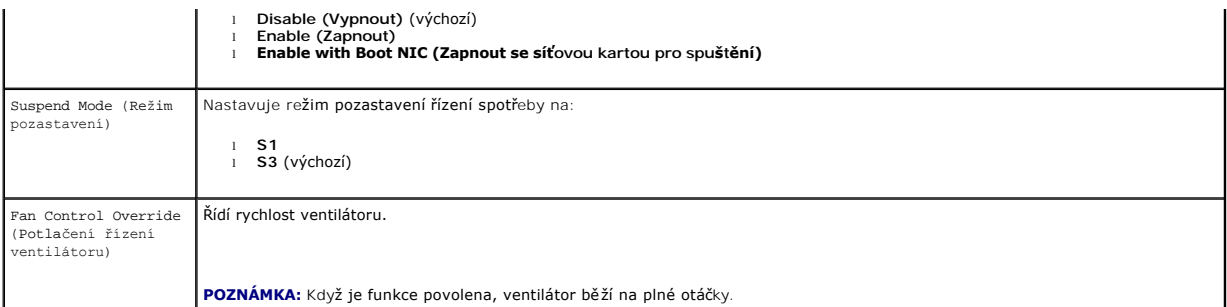

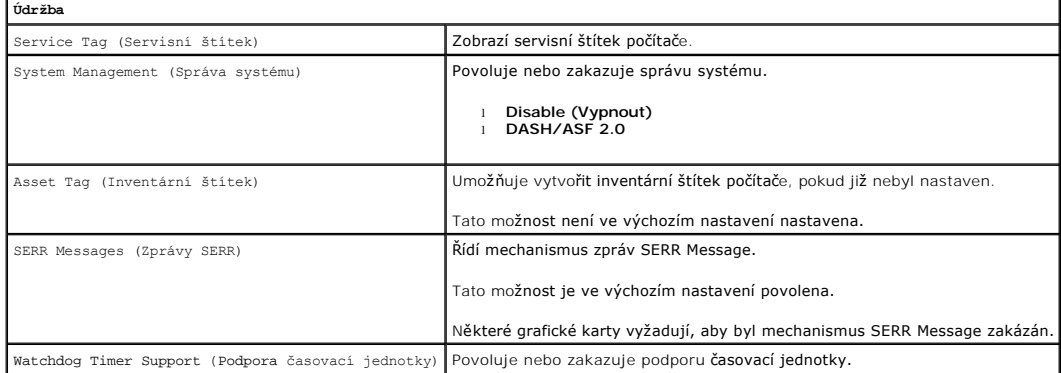

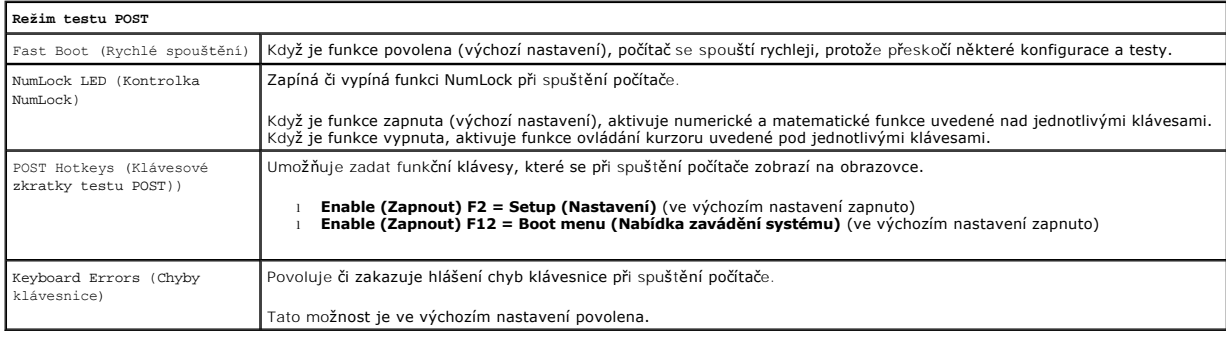

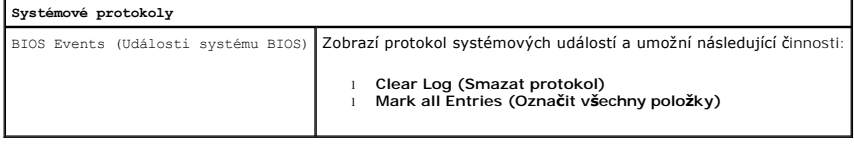

# <span id="page-4-0"></span>**Boot Sequence (Spouštěcí sekvence)**

Tato funkce umožňuje změnit funkci spouštění pro jednotlivá zařízení.

## **Možná nastavení**

- l **Onboard USB Floppy Drive (Vestavěná disketová jednotka USB)** Počítač se pokusí spustit systém z disketové jednotky.
- l **Onboard SATA Hard Drive (Vestavěný pevný disk SATA)** Počítač se pokusí spustit systém z pevného disku.
- l **USB Device (USB zařízení)** Počítač se pokusí spustit systém z vyměnitelného zařízení, např. jednotky paměti flash s připojením USB.
- l **CD/DVD** Počítač se pokusí spustit systém z diskové jednotky.

## **Změna sekvence spouštění systému pro aktuální spuštění**

<span id="page-5-2"></span>Tuto funkci můžete použít například tehdy, když restartujete počítač z paměťového zařízení s připojením USB, např. disketové jednotky, jednotky paměti flash nebo optické jednotky.

- 1. Pokud spouštíte systém z paměťového zařízení USB, připojte zařízení USB ke konektoru USB.
- 2. Zapněte (nebo restartujte) počítač.
- 3. Když se v pravém horním rohu obrazovky zobrazí nabídka F12 = Boot Menu, stiskněte klávesu <F12>.

Čekáte-li příliš dlouho a zobrazí se logo operačního systému, vyčkejte, až se zobrazí pracovní plocha systému Microsoft® Windows®, počítač vypněte a operaci opakujte.

- 4. Zobrazí se **Boot Menu (Nabídka zavádění systému)**, uvádějící všechna dostupná zaváděcí zařízení.
- 5. Pomocí kláves se šipkami vyberte vhodné zařízení (pouze pro následující zavedení systému).

**POZNÁMKA:** Chcete-li spustit systém ze zařízení USB, zařízení musí být schopno systém spouštět. Chcete-li se ujistit, zda je zařízení zaváděcí, informujte se v dokumentaci zařízení.

### **Změna sekvence spouštění systému pro budoucí spuštění**

- 1. Otevřete program Nastavení systému (viz část Otev[ření programu Nastavení systému](#page-1-2))
- 2. Kliknutím rozbalte položku **Obecné** a potom klikněte na položku **Boot Sequence (Spouštěcí sekvence)**.
- 3. V seznamu zařízení napravo zvýrazněte příslušné zařízení a potom kliknutím na šipku nahoru nebo dolů posuňte položku, kterou chcete změnit.
- 4. Kliknutím na tlačítko **Apply (Uložit)** uložte změny a následným kliknutím na tlačítko **Exit (Ukončit)** ukončete program Nastavení systému a pokračujte v procesu spouštění.

### <span id="page-5-0"></span>**Spouštění systému ze zařízení USB**

**POZNÁMKA:** Chcete-li spustit systém ze zařízení USB, zařízení musí být schopno systém spouštět. Chcete-li se ujistit, zda je zařízení zaváděcí,<br>informujte se v dokumentaci zařízení.

### **Jednotka paměti flash**

- 1. Zasuňte jednotku paměti flash do portu USB a restartujte počítač.
- 2. Když se v pravém horním rohu obrazovky zobrazí nabídka F12 = Boot Menu (Nabídka spuštění systému), stiskněte klávesu <F12>.

Program BIOS detekuje zařízení a přidá možnost zařízení USB do nabídky spuštění systému.

3. V nabídce spuštění systému vyberte číslo uvedené vedle zařízení USB.

Počítač spustí systém ze zařízení USB.

### **Disketová jednotka**

- 1. V programu Nastavení systému nastavte možnost **Diskette Drive (Disketová jednotka)** na zapnutí podpory pro disketové jednotky USB.
- 2. Uložte nastavení a ukončete program pro nastavení systému.
- 3. Připojte disketovou jednotku USB, vložte spustitelnou disketu a restartujte počítač.

## <span id="page-5-1"></span>**Ochrana heslem**

UPOZORNENI: Přestože hesla poskytují zabezpečení dat v počítači, nejsou spolehlivá. Pokud vaše data vyžadují další zabezpečení, je na vás,<br>abyste si obstarali a používali jiné formy ochrany, například programy pro šifrován

### <span id="page-6-1"></span>**System Password (Systémové heslo)**

Δ UPOZORNENI: Pokud odejdete od svého spuštěného počítače a ponecháte jej bez přiřazeného systémového hesla, nebo když zanecháte svůj<br>počítač odemknutý, takže někdo může vypnout heslo změnou nastavení propojky, kdokoli se mů

#### **Možná nastavení**

Systémové heslo nelze změnit, nebo zadat nové, jestliže je zobrazena libovolná z následujících dvou možností:

- l **Set (Nastaveno)**  Systémové heslo je přiřazeno.
- l **Disabled (Zakázáno) –** Systémové heslo je vypnuto nastavením propojky na systémové desce.

Systémové heslo můžete přiřadit pouze tehdy, když je zobrazena následující hodnota:

l **Not Set (Nenastaveno)** – Systémové heslo není přiřazeno a propojka hesla na systémové desce je v poloze povolující nastavení (výchozí nastavení).

#### <span id="page-6-0"></span>**Přiřazení systémového hesla**

Chcete-li ukončit program bez přiřazení systémového hesla, kdykoli stiskněte klávesu <Esc> (než stisknete tlačítko **OK** v kroku 4).

- 1. Otevřete program Nastavení systému (viz část Otev[ření programu Nastavení systému](#page-1-2)).
- 2. Zvolte **System Password (Systémové heslo)** a ověřte, zda je položka **Password Status (Stav hesla)** nastavena na hodnotu **Not Set (Nenastaveno)**.
- 3. Zadejte nové systémové heslo.

Heslo může obsahovat až 32 znaků. Chcete-li během zadávání hesla vymazat znak, stiskněte klávesu <Backspace>. Heslo rozlišuje malá a velká písmena.

Některé kombinace kláves nelze použít. Pokud zadáte některou z těchto neplatných kombinací, zazní pípnutí.

Při každém stisknutí klávesy se znakem (nebo mezerníku pro mezeru) se zobrazí zástupný znak.

4. Zadejte nové heslo znovu pro potvrzení a stiskněte tlačítko **OK**.

Nastavení hesla se změní na **Set (Nastaveno)**.

### **Zadání systémového hesla**

Při spuštění nebo restartování počítače se na obrazovce zobrazí následující zpráva.

Je-li **Password Status (Stav hesla)** nastaveno na **Locked (Zamknuto)**:

Zadejte heslo a stiskněte klávesu <Enter>.

Pokud jste přiřadili heslo správce, počítač přijme heslo správce jako alternativní systémové heslo.

Pokud zadáte chybné nebo neúplné systémové heslo, na obrazovce se zobrazí následující zpráva:

\*\* Incorrect password.\*\* (\*\* Chybné heslo. \*\*)

Pokud znovu zadáte chybné nebo neúplné systémové heslo, zobrazí se na obrazovce stejná zpráva. Při třetím a dalším zadání chybného nebo neúplného hesla se zobrazí následující zpráva:

\*\* Incorrect password.\*\* (\*\* Chybné heslo. \*\*) Number of unsuccessful password attempts: 3 (Počet neúspěšných pokusů o zadání hesla: 3) System halted! (Systém byl zastaven!) Must power down. (Počítač je třeba vypnout.)

Dokonce i po vypnutí a zapnutí počítače se předchozí zpráva zobrazí pokaždé, když zadáte chybné nebo neúplné systémové heslo.

**POZNÁMKA:** Můžete použít funkci **Password Status (Stav hesla)** společně s funkcí **System Password (Systémové heslo)** a **Admin Password (Heslo správce)** k další ochraně počítače před prováděním neoprávněných změn.

#### **Smazání nebo změna stávajícího systémového hesla**

1. Otevřete program Nastavení systému (viz část Otev[ření programu Nastavení systému](#page-1-2))

- 2. Přejděte na **Security (Zabezpečení)**® **System Password (Systémové heslo)** a stiskněte klávesu <Enter>.
- 3. Po zobrazení výzvy zadejte systémové heslo.

<span id="page-7-1"></span>4. Dvojím stisknutím klávesy <Enter> smažte stávající systémové heslo. Nastavení se změní na **Not Set (Nenastaveno)**.

Pokud se zobrazí hodnota **Not Set (Nenastaveno),** systémové heslo bylo smazáno. Pokud se nezobrazí hodnota **Not Set (Nenastaveno)**, restartujte<br>počítač stisknutím kombinace kláves <Alt><b> a potom zopakujte kroky 3 a 4.

- 5. Pokud chcete přiřadit nové heslo, postupujte podle pokynů v části [Assigning a System Password](#page-6-0) (Přiřazení systémového hesla).
- 6. Ukončete program pro nastavení systému.

### **Heslo správce**

#### **Možná nastavení**

Heslo správce nelze změnit, nebo zadat nové, jestliže je zobrazena libovolná z následujících dvou možností:

- 1 **Set (Nastaveno) Heslo správce je přiřazeno.**
- l **Disabled (Zakázáno) –** Heslo správce je vypnuto nastavením propojky na systémové desce.

Heslo správce můžete přiřadit pouze tehdy, když je zobrazena následující hodnota:

l **Not Set (Nenastaveno)** – Heslo správce není přiřazeno a propojka hesla na systémové desce je v poloze povolující nastavení (výchozí nastavení).

#### <span id="page-7-0"></span>**Přiřazení hesla správce**

**Heslo** správce může být stejné jako systémové heslo.

**POZNÁMKA:** Pokud se hesla liší, heslo správce lze použít jako alternativní systémové heslo. Avšak systémové heslo nelze použít místo hesla správce.

- 1. Spusťte program pro nastavení systému (viz Otev[ření programu Nastavení systému\)](#page-1-2) a ověřte, zda je položka **Admin Password (Heslo správce)** nastavena na hodnotu **Not Set (Nenastaveno).**
- 2. Zvolte **Admin Password (Heslo správce)** a stiskněte klávesu <Enter>.
- 3. Zadejte nové heslo správce.

Heslo může obsahovat až 32 znaků. Chcete-li během zadávání hesla vymazat znak, stiskněte klávesu <Backspace>. Heslo rozlišuje malá a velká písmena.

Některé kombinace kláves nelze použít. Pokud zadáte některou z těchto neplatných kombinací, zazní pípnutí.

Při každém stisknutí klávesy se znakem (nebo mezerníku pro mezeru) se zobrazí zástupný znak.

- 4. Zadejte nové heslo znovu pro potvrzení a stiskněte tlačítko **OK**. Nastavení hesla se změní na **Set**.
- 5. Ukončete program pro nastavení systému.

Změna položky **Admin Password (Heslo správce)** se projeví okamžitě (počítač se nemusí restartovat).

#### **Práce s počítačem se zapnutým heslem správce**

Když spustíte program pro nastavení systému, položka **Admin Password (Heslo správce)** je zvýrazněna a zobrazí se výzva k zadání hesla.

Pokud nezadáte správné heslo, počítač vám umožní zobrazit možnosti nastavení systému, ale neumožní vám je měnit.

**POZNÁMKA:** Můžete použít funkci **Password Status (Stav hesla)** společně s funkcí **Admin Password (Heslo správce)** k ochraně systémového hesla před neoprávněnými změnami.

#### **Smazání či změna stávajícího hesla správce**

Chcete-li změnit stávající heslo správce, musíte ho znát.

- 1. Otevřete program Nastavení systému (viz část Otev[ření programu Nastavení systému](#page-1-2)).
- 2. Zadejte heslo správce.

<span id="page-8-2"></span>3. Zvýrazněte položku **Admin Password (Heslo správce)** a pomocí šipky doleva nebo doprava smažte stávající heslo správce.

Nastavení se změní na **Not Set (Nenastaveno)**.

Pokud chcete přiřadit nové heslo, postupujte podle pokynů v části [Assigning an Administrator Password](#page-7-0) (Přiřazení hesla správce).

4. Ukončete program pro nastavení systému.

### **Vypnutí zapomenutého hesla a nastavení nového hesla**

Chcete-li resetovat systémové heslo nebo heslo správce, viz [Clearing Forgotten Passwords](#page-8-1) (Vymazání zapomenutých hesel).

# <span id="page-8-0"></span>**Nastavení propojek**

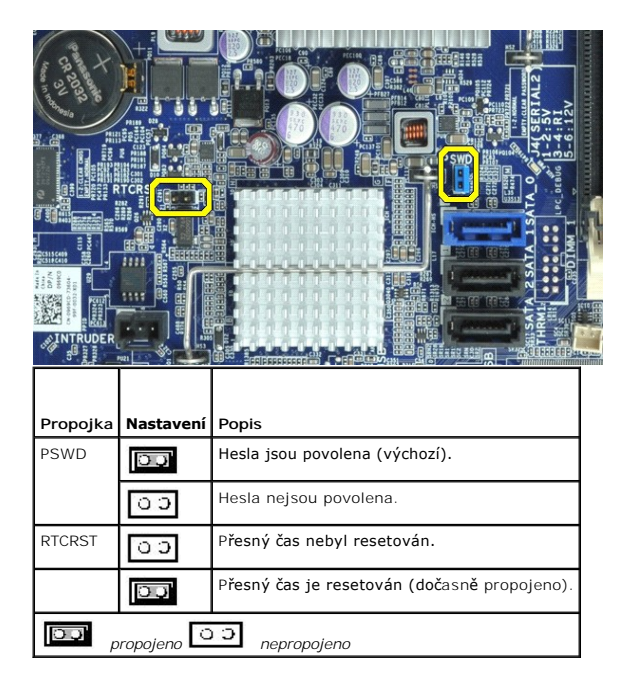

# <span id="page-8-1"></span>**Vymazání zapomenutých hesel**

VAROVÁNÍ: Před manipulací uvnitř počítače si přečtěte bezpečnostní informace dodané s počítačem. Další informace o vhodných bezpečných<br>postupech naleznete na domovské stránce Regulatory Compliance (Soulad s předpisy) na ad

**UPOZORNĚNÍ: Tímto postupem vymažete systémové heslo i heslo správce.**

- 1. Postupujte podle pokynů v části [Práce s počítač](file:///C:/data/systems/opXE/cz/SM/DT/work.htm#before)em.
- 2. Sejměte kryt počítače.
- 3. Vyhledejte 2kolíkovou propojku hesla (PSWD) na systémové desce a vymažte heslo vyjmutím propojky. Viz [Ochrana heslem.](#page-5-1)
- 4. Nasaďte [kryt](file:///C:/data/systems/opXE/cz/SM/DT/TD_Cover.htm) počítače.
- 5. Připojte počítač a monitor k elektrickým zásuvkám a zapněte je.
- 6. Když se na počítači zobrazí plocha systému Microsoft® Windows®, vypněte počítač.
- 7. Vypněte monitor a odpojte ho od elektrické zásuvky.
- 8. Odpojte napájecí kabel počítače od elektrické zásuvky a stisknutím vypínače uzemněte systémovou desku.

9. Otevřete kryt počítače.

- 10. Vyhledejte 2kolíkovou propojku hesla na systémové desce a zapojte ji tak, aby byla funkce hesla opět povolena.
- 11. Nasaďte [kryt](file:///C:/data/systems/opXE/cz/SM/DT/TD_Cover.htm) počítače.
- **UPOZORNĚNÍ: Chcete-li připojit síťový kabel, nejprve připojte kabel do síťového zařízení a pak do počítače.**
- 12. Připojte počítač a zařízení k elektrickým zásuvkám a zapněte je.
- **POZNAMKA:** Tímto postupem zapnete funkci hesla. Když spustíte program pro nastavení systému (viz <u>Otev[ření programu Nastavení systému](#page-1-2)</u>),<br>systémové heslo i heslo správce budou mít nastavenu hodnotu **Not Set** což znamená,
- 13. Přiřaďte nové systémové heslo nebo heslo správce.

## <span id="page-9-0"></span>**Vymazání nastavení paměti CMOS**

VAROVANI: Před manipulací uvnitř počítače si přečtěte bezpečnostní informace dodané s počítačem. Další informace o vhodných bezpečných<br>postupech naleznete na domovské stránce Regulatory Compliance (Soulad s předpisy) na ad

- 1. Postupujte podle pokynů v části [Práce s počítač](file:///C:/data/systems/opXE/cz/SM/DT/work.htm#before)em.
- 2. Odeberte [kryt](file:///C:/data/systems/opXE/cz/SM/DT/TD_Cover.htm).
- 3. Resetování aktuálního nastavení CMOS:
	- a. Vyhledejte na systémové desce propojky hesla (PSWD) a paměti CMOS (RTCRST) (viz [Ochrana heslem](#page-5-1)).
	- b. Vyjměte propojku hesla z kolíků.
	- c. Umístěte propojku hesla na kolíky RTCRST a počkejte přibližně 5 sekund.
	- d. Vyjměte propojku z kolíků RTCRST a vraťte ji zpátky na kolíky hesla.
- 4. Nasaďte [kryt](file:///C:/data/systems/opXE/cz/SM/DT/TD_Cover.htm) počítače.

**UPOZORNĚNÍ: Chcete-li připojit síťový kabel, nejprve připojte kabel do síťového zařízení a pak do počítače.**

5. Připojte počítač a zařízení k elektrickým zásuvkám a zapněte je.

#### <span id="page-10-0"></span>**Diagnostika**

**Servisní příručka počítače Dell™ OptiPlex™ XE – stolní počítač**

- **O** [Diagnostický nástroj Dell Diagnostics](#page-10-1)
- Kódy indikátoru v tlačítku napáje
- **O** [Zvukové signály](#page-11-1)
- **O** [Diagnostické kontrolky](#page-12-0)

## <span id="page-10-1"></span>**Diagnostický nástroj Dell Diagnostics**

#### **Kdy použít diagnostický nástroj Dell Diagnostics**

Doporučujeme si tyto postupy před zahájením práce vytisknout.

**POZNÁMKA:** Software Dell Diagnostics funguje pouze v počítačích Dell.

**POZNÁMKA:** Médium *Drivers and Utilities* je volitelné a nemusí být s počítačem dodáno.

Otevřete program Nastavení systému (viz část Otev[ření programu Nastavení systému](file:///C:/data/systems/opXE/cz/SM/DT/bios.htm)), zkontrolujte informace o konfiguraci počítače a ujistěte se, zda zařízení, které chcete testovat, je v programu nastavení systému zobrazeno a je aktivní.

Spusťte nástroj Dell Diagnostics z pevného disku nebo z média *Drivers and Utilities*.

### **Spuštění nástroje Dell Diagnostics z pevného disku**

- 1. Zapněte (nebo restartujte) počítač.
- 2. Ihned po zobrazení loga DELL stiskněte klávesu <F12>.

**POZNÁMKA:** Jestliže se zobrazí zpráva, že nelze nalézt žádný oddíl s diagnostickými nástroji, spusťte nástroj Dell Diagnostics z média *Drivers and Utilities*.

Pokud čekáte příliš dlouho a objeví se logo operačního systému, počkejte, dokud se nezobrazí plocha systému Microsoft® Windows®. Potom<br>vypněte počítač a opakujte akci.

- 3. Jakmile se zobrazí seznam spouštěcích zařízení, vyberte možnost **Boot to Utility Partition (Spustit do oddílu s nástroji)** a stiskněte klávesu <Enter>.
- 4. Jakmile se zobrazí okno **Main menu (Hlavní nabídka)** nástroje Dell Diagnostics, vyberte test, který chcete spustit.

### **Spuštění nástroje Dell Diagnostics z disku Drivers and Utilities (Ovladače a nástroje)**

- 1. Vložte disk *Drivers and Utilities*.
- 2. Vypněte a restartujte počítač.

Ihned po zobrazení loga DELL stiskněte klávesu <F12>.

Pokud čekáte příliš dlouho a zobrazí se logo systému Windows, počkejte, dokud se nezobrazí pracovní plocha systému Windows. Potom vypněte počítač a opakujte akci.

**POZNÁMKA:** Následujícími kroky se změní posloupnost spouštěcích zařízení pouze pro jedno spuštění. Při příštím spuštění počítače bude použita posloupnost zařízení určená v programu nastavení systému.

- 3. Jakmile se zobrazí seznam spouštěcích zařízení, vyberte položku **Onboard or USB CD-ROM Drive (Vestavěná nebo USB jednotka CD-ROM)** a stiskněte klávesu <Enter>.
- 4. V zobrazené nabídce vyberte položku **Boot from CD-ROM (Spustit z disku CD-ROM)** a stiskněte klávesu <Enter>.
- 5. Zadáním hodnoty 1 otevřete nabídku. Potom pokračujte stisknutím klávesy <Enter>.
- 6. V číslovaném seznamu zvolte položku **Run the 32 Bit Dell Diagnostics (Spustit 32bitový nástroj Dell Diagnostics)**. Je-li v seznamu uvedeno několik verzí, zvolte verzi odpovídající vašemu počítači.
- 7. Jakmile se zobrazí okno **Main menu (Hlavní nabídka)** nástroje Dell Diagnostics, vyberte test, který chcete spustit.

#### **Hlavní nabídka diagnostického nástroje Dell Diagnostics**

1. Po spuštění nástroje Dell Diagnostics a zobrazení okna **Main Menu (Hlavní nabídka)** klikněte na tlačítko požadované možnosti.

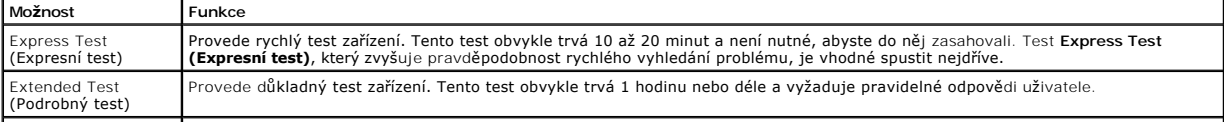

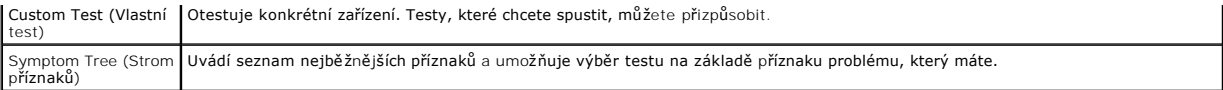

- 2. Pokud bude během testu zjištěn problém, zobrazí se zpráva s kódem chyby a popisem daného problému. Kód chyby a popis problému si poznamenejte a poté postupujte podle pokynů na obrazovce.
- 3. Pokud použijete možnost **Custom Test (Vlastní test)** nebo **Symptom Tree (Strom příznaků)**, můžete získat další informace kliknutím na příslušnou kartu popsanou v následující tabulce.

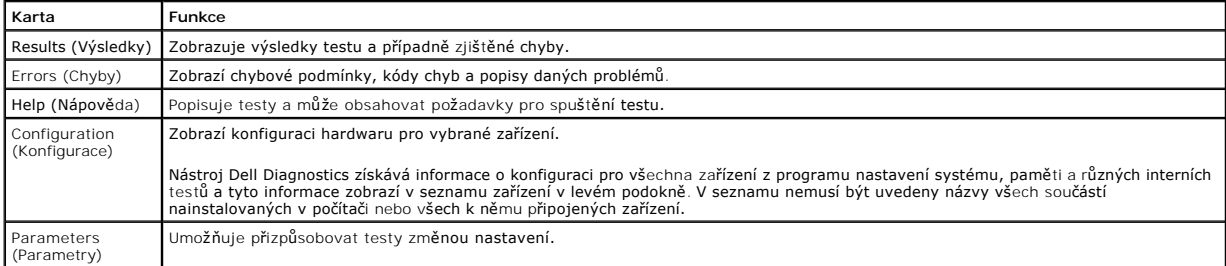

4. Po dokončení testů vyjměte disk *Drivers and Utilities* (pokud jste nástroj Dell Diagnostics spustili z tohoto disku).

5. Zavřete obrazovku testu a vraťte se na obrazovku **Main Menu (Hlavní nabídka)**. Chcete-li nástroj Dell Diagnostics ukončit a restartovat počítač, zavřete obrazovku **Main Menu (Hlavní nabídka)**.

# <span id="page-11-0"></span>**Kódy indikátoru v tlačítku napájení**

Diagnostické kontrolky poskytují mnoho informací o stavu systému, ale v počítači jsou také podporovány dřívější způsoby indikace stavů kontrolek napájení. Stavy kontrolek napájení jsou uvedeny v následující tabulce.

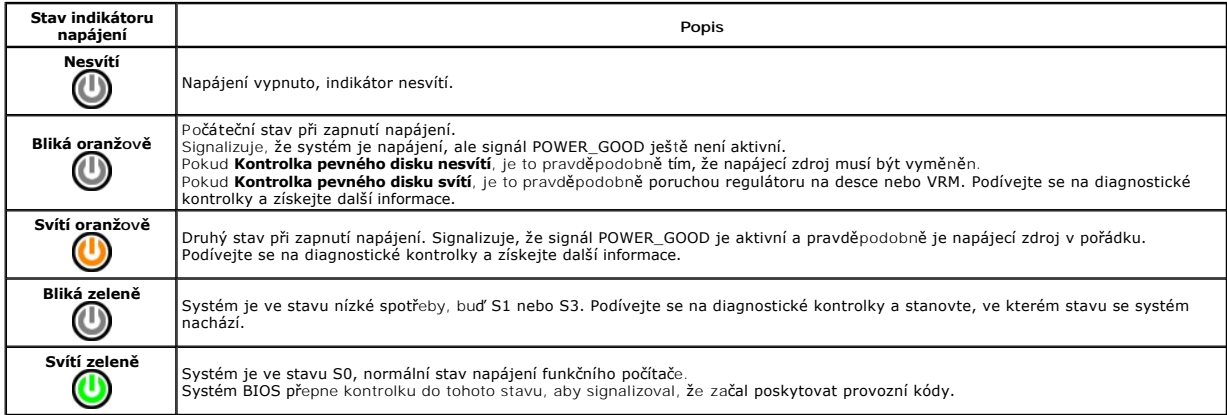

# <span id="page-11-1"></span>**Zvukové signály**

Pokud monitor během nemůže během testu při spuštění počítače zobrazovat chybové zprávy, z počítače se může ozvat několik pípnutí, která slouží k určení<br>problému nebo mohou pomoci s identifikací vadné součásti či zařzení. V

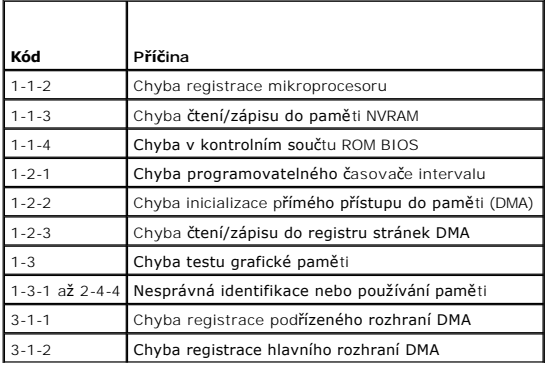

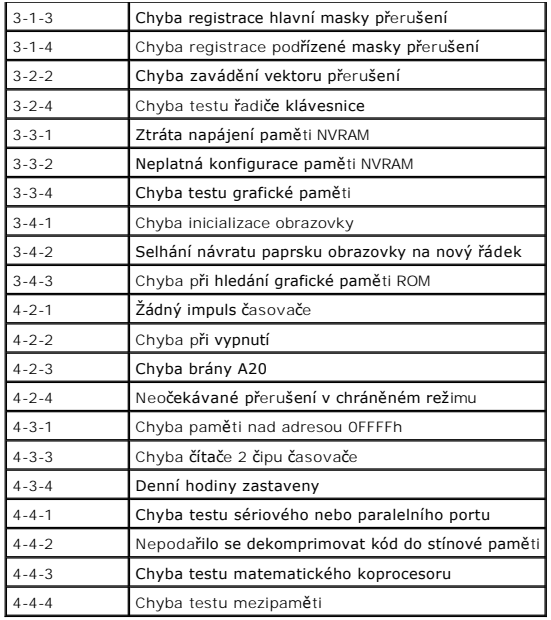

# <span id="page-12-0"></span>**Diagnostické kontrolky**

Pro snadnější odstraňování problémů je tento počítač vybaven na předním panelu čtyřmi indikátory 1, 2, 3 a 4. Pokud se počítač normálně spouští, kontrolky<br>problikávají a pak zhasnou. Pokud dojde k poruše počítače, můžete p

**POZNÁMKA:** Po dokončení testu při spuštění počítače všechny kontrolky zhasnou před spuštěním operačního systému

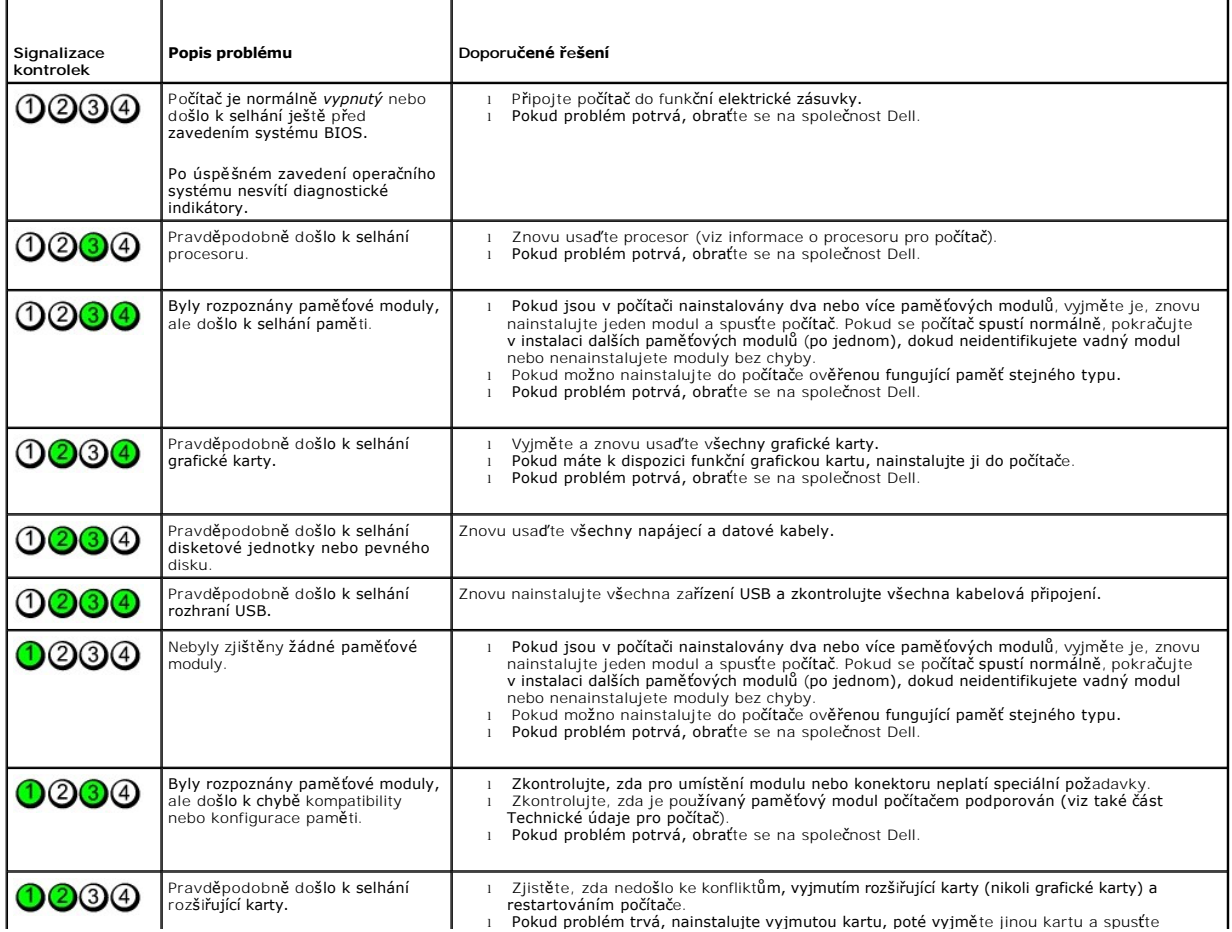

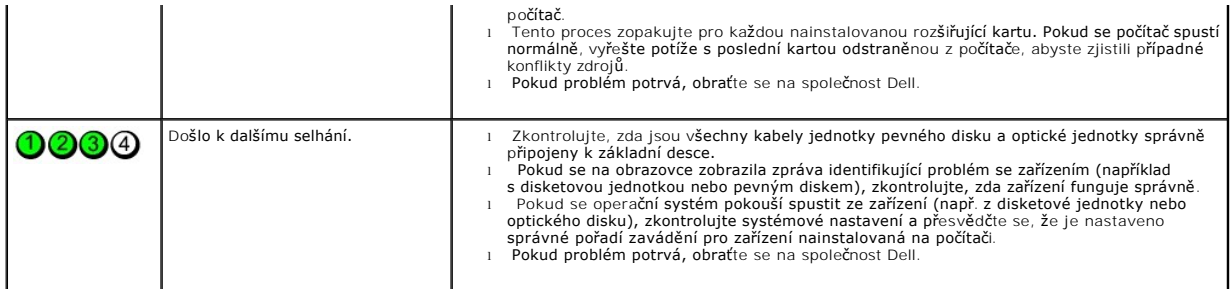

# <span id="page-14-0"></span>**Demontáž a instalace součástí**

**Servisní příručka počítače Dell™ OptiPlex™ XE – stolní počítač**

- $\bullet$  Kryt
- **O** [Optická jednotka](file:///C:/data/systems/opXE/cz/SM/DT/TD_ODD.htm)
- **Primární pevný disk**
- Chladič [a Procesor](file:///C:/data/systems/opXE/cz/SM/DT/TD_Heatsink.htm)
- **O** [Pam](file:///C:/data/systems/opXE/cz/SM/DT/TD_memory.htm)ěť
- [Napájecí zdroj](file:///C:/data/systems/opXE/cz/SM/DT/TD_pwrsply.htm)
- $\bullet$  Zadní deska
- 
- [Spínač proti neoprávněnému přístupu do š](file:///C:/data/systems/opXE/cz/SM/DT/TD_intrswitch.htm)asi
- **O** [Knoflíková baterie](file:///C:/data/systems/opXE/cz/SM/DT/td_coincell.htm)
- P[řední panel](file:///C:/data/systems/opXE/cz/SM/DT/TD_frontpanel.htm)
- **O** [Sekundární pevný disk](file:///C:/data/systems/opXE/cz/SM/DT/TD_hdd2.htm)
- **O** [Ventilátor chladič](file:///C:/data/systems/opXE/cz/SM/DT/TD_fan.htm)e
- **[Ventilátor](file:///C:/data/systems/opXE/cz/SM/DT/TD_fan2.htm)**
- **O** [Teplotní snímač](file:///C:/data/systems/opXE/cz/SM/DT/TD_TSensor.htm)
- **O** Rozši[řovací karta](file:///C:/data/systems/opXE/cz/SM/DT/TD_card.htm)
- [Vstupní/výstupní panel](file:///C:/data/systems/opXE/cz/SM/DT/TD_IOpnl.htm)
- **O** Vnitřní reproduktor
- Základní deska

### <span id="page-15-0"></span>**Specifikace**

**Servisní příručka počítače Dell™ OptiPlex™ XE – stolní počítač**

- $\bullet$   $\overline{\text{Pam\check{e}t}}$  $\overline{\text{Pam\check{e}t}}$  $\overline{\text{Pam\check{e}t}}$
- <u>[Procesor](#page-15-1)</u><br>● <u>Paměť</u><br>● <u>Rozšiřovací sběrnice</u><br>● <u>Rozšiřovací sběrnice</u><br>● <u>Zvuk</u>
	-
- **O** Rozši[řovací sbě](#page-16-1)rnice [Video](#page-15-3) [Napájení](#page-18-0)
- Informace o systému **National Conectorial Conectory základní desky**
- 
- <u>[Karty](#page-16-4)</u><br>● <u>Drives (Jednotky)</u><br>● <u>Prostředí</u>
	-
- $\overline{\bullet}$  [Drives \(Jednotky\)](#page-16-5) **Externí konektory**

**POZNAMKA:** Nabízené možnosti se mohou lišit podle oblasti. Další informace týkající se konfigurace počítače získáte po kliknutí na tlačítko Start→<br>Nápověda a odborná pomoc a vybrání možnosti zobrazení informací o počítač

POZNÁMKA: Není-li uvedeno jinak, tyto specifikace platí pro počítače mini-tower, stolní počítače i počítače small form factor.

<span id="page-15-1"></span>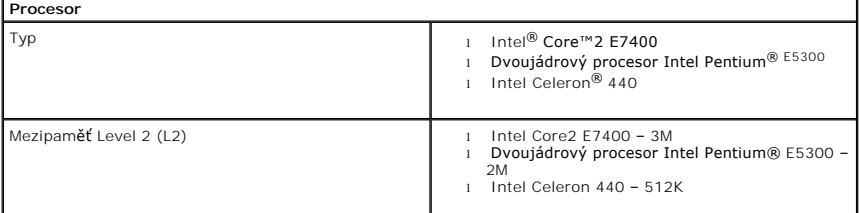

<span id="page-15-2"></span>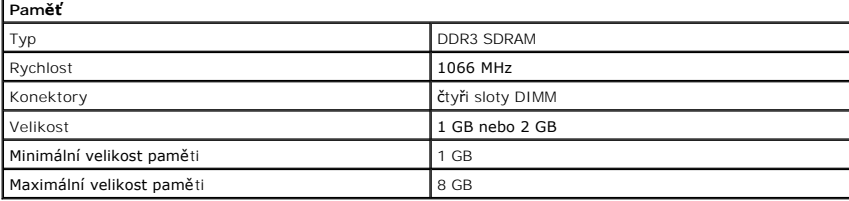

<span id="page-15-3"></span>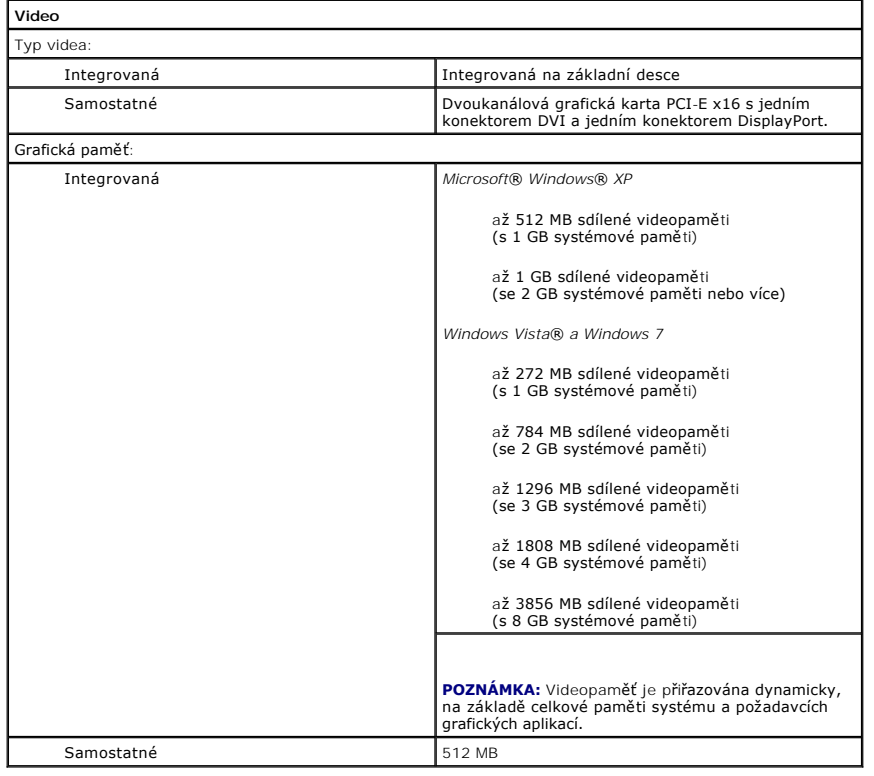

<span id="page-16-2"></span><span id="page-16-0"></span>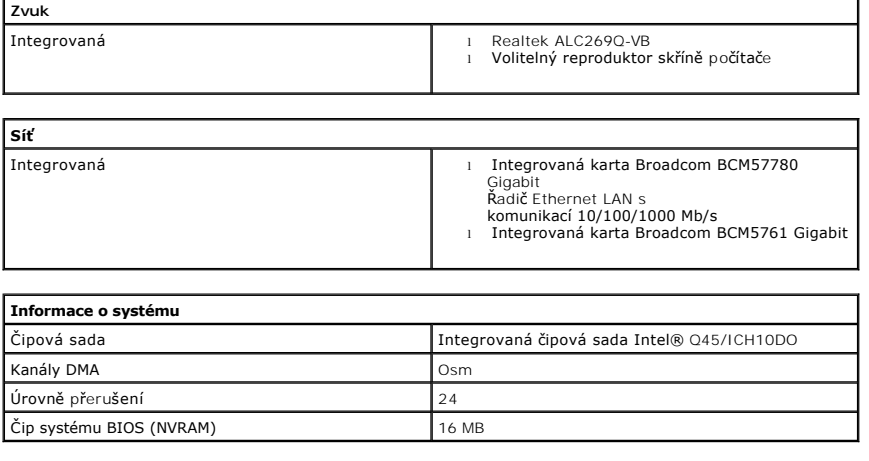

<span id="page-16-3"></span><span id="page-16-1"></span>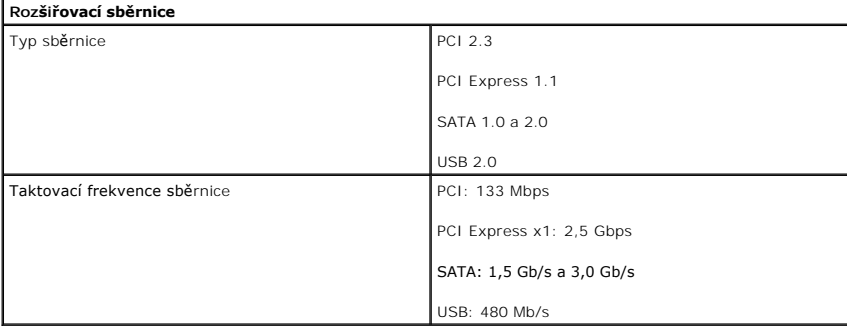

<span id="page-16-4"></span>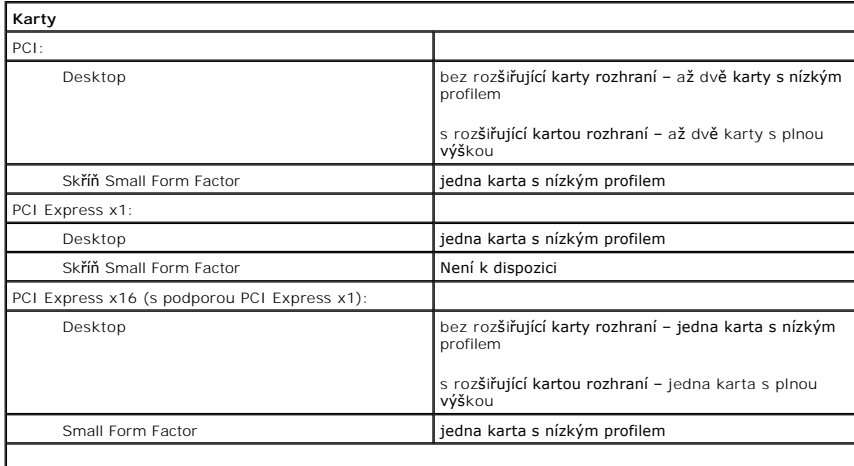

**POZNÁMKA:** Když se připojí displej k integrovanému konektoru videa, slot PCI Express x16 je deaktivován.

<span id="page-16-5"></span>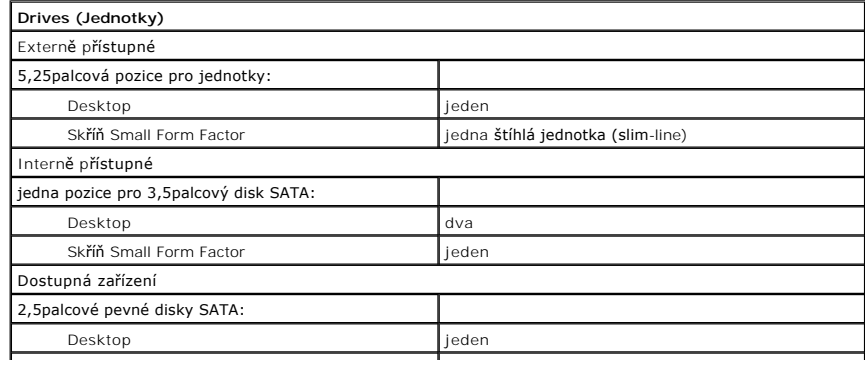

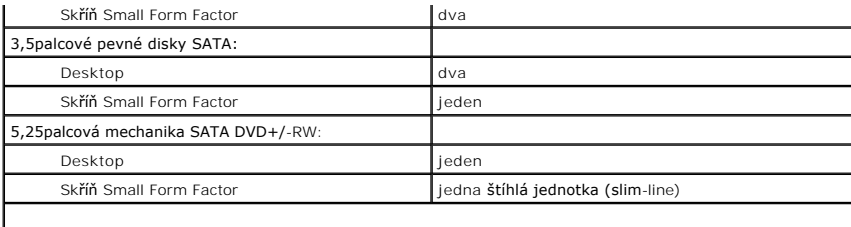

**POZNÁMKA:** Skříň počítače Small Form Factor může podporovat pouze dva 2,5palcové pevné disky s držáky.

<span id="page-17-2"></span>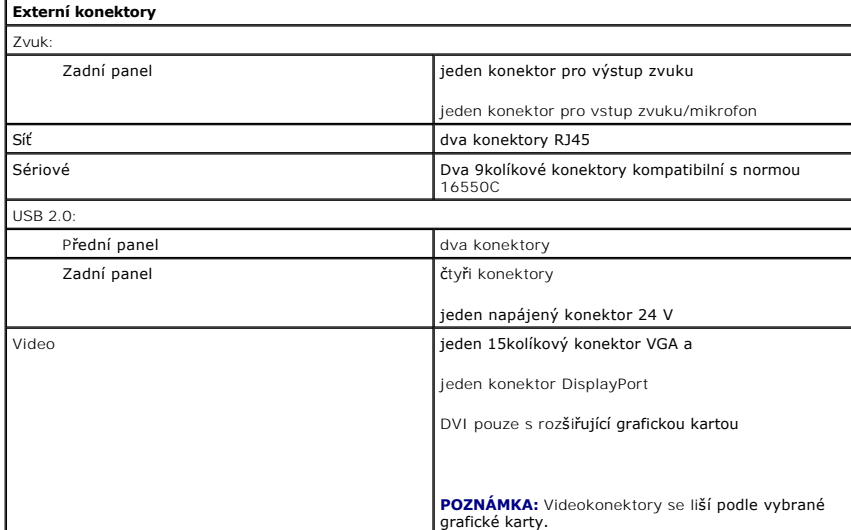

<span id="page-17-1"></span>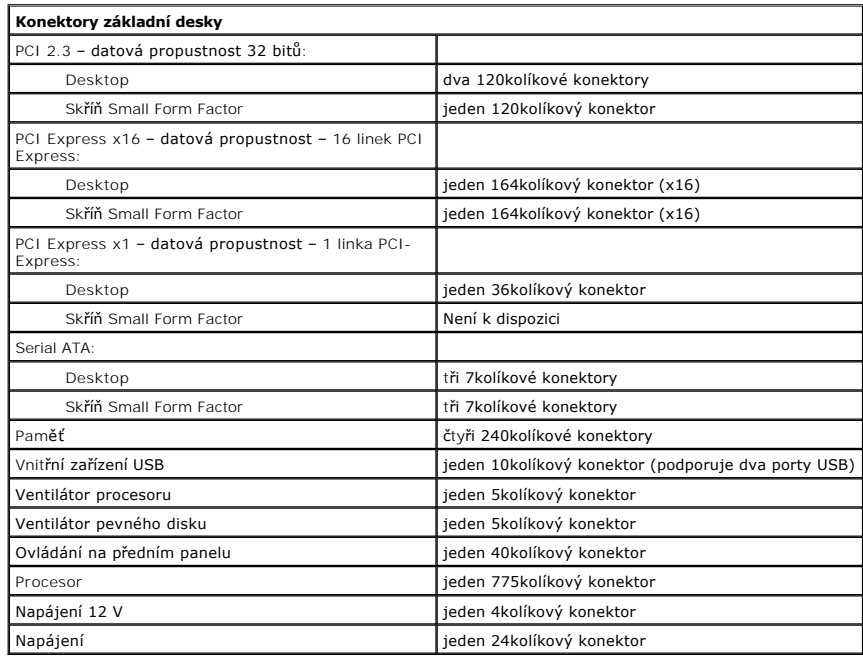

<span id="page-17-0"></span>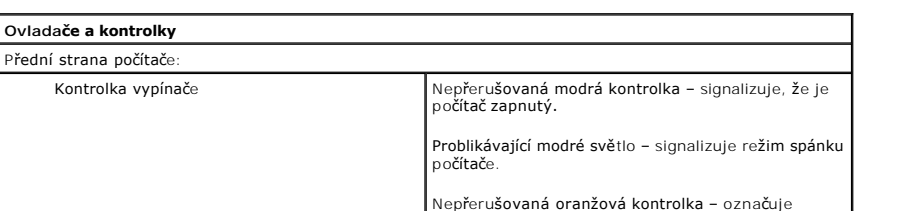

Nepřerušovaná oranžová kontrolka – označuje

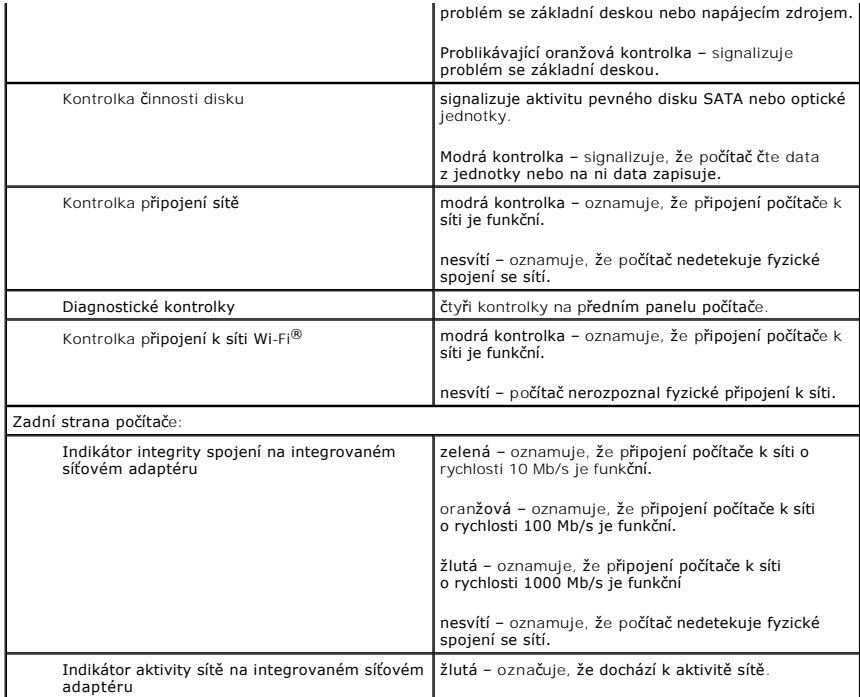

<span id="page-18-0"></span>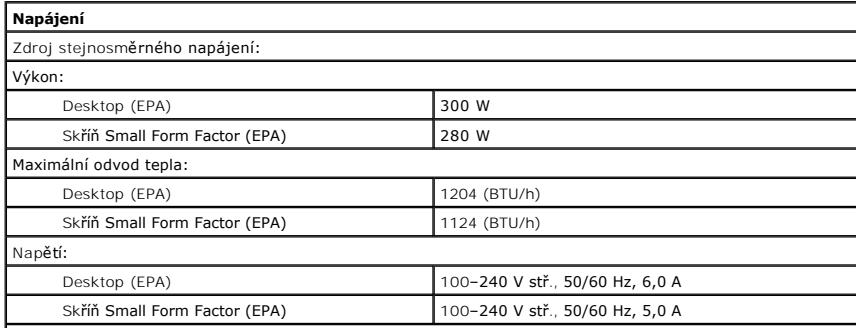

**POZNÁMKA:** Odvod tepla se vypočítá pomocí wattového výkonu napájecího zdroje.

**POZNAMKA:** Viz bezpečnostní pokyny dodané s počítačem, které obsahují důležité informace o nastavení<br>napětí. Knoflíková baterie **Lithiová knoflíková baterie CR2032** – 3 V

<span id="page-18-1"></span>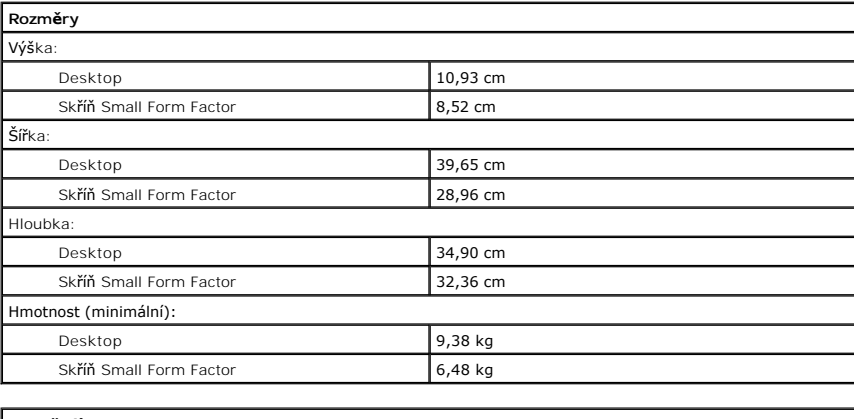

<span id="page-18-2"></span>**Prostředí** Teplota:

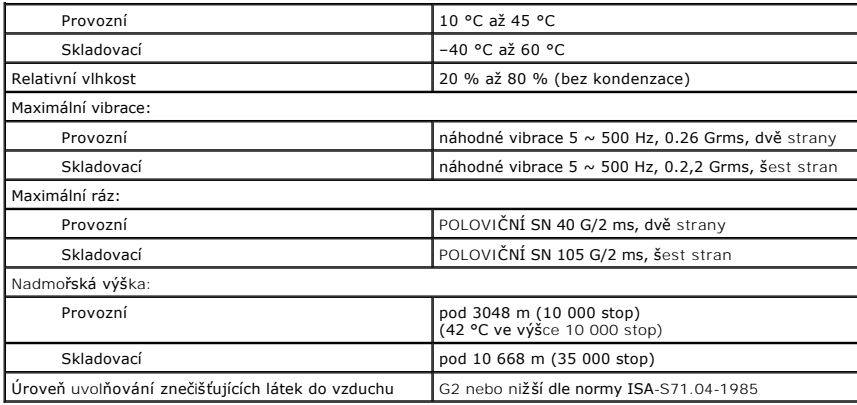

### <span id="page-20-0"></span>**Uspořádání základní desky Servisní příručka počítače Dell™ OptiPlex™ XE – stolní počítač**

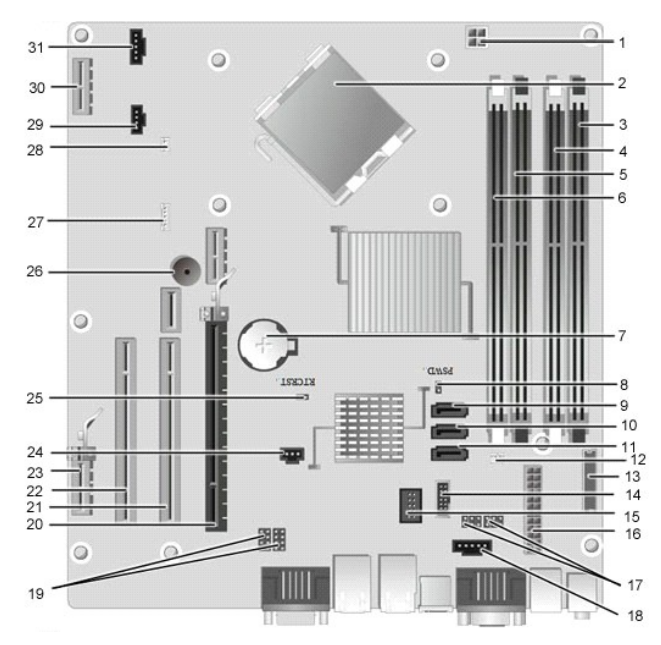

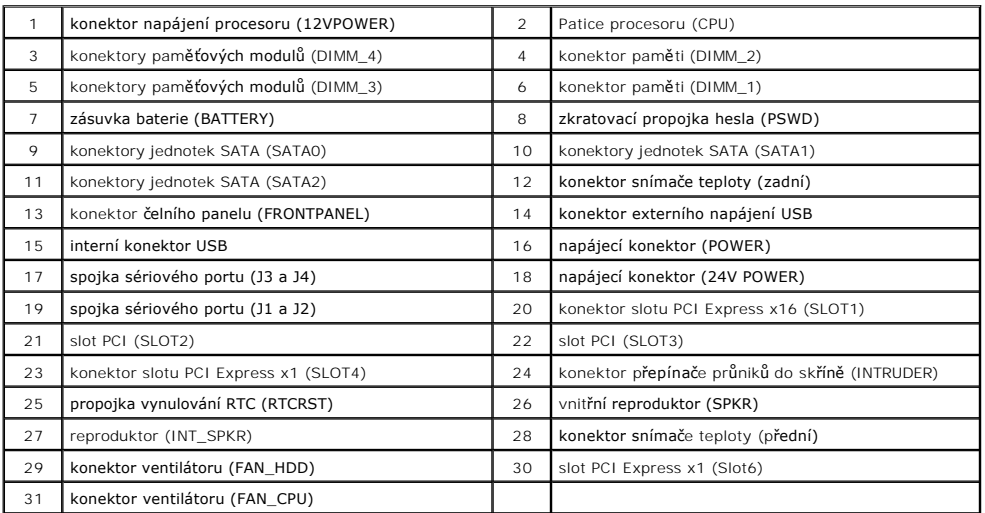

### <span id="page-21-0"></span>**Zadní deska**

**Servisní příručka počítače Dell™ OptiPlex™ XE – stolní počítač**

VAROVANI: Před manipulací uvnitř počítače si přečtěte bezpečnostní informace dodané s počítačem. Další informace o vhodných bezpečných<br>postupech naleznete na domovské stránce Regulatory Compliance (Soulad s předpisy) na ad

# **Demontáž zadní desky**

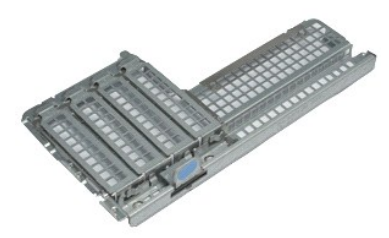

**POZNÁMKA:** Pro zobrazení následujících ilustrací může být nutné nainstalovat program Adobe® Flash® Player z webu **Adobe.com**.

1. Postupujte podle pokynů v části <u>P[řed manipulací uvnitř](file:///C:/data/systems/opXE/cz/SM/DT/work.htm#before) počítače</u>.<br>2. Vyjměte <u>rozši[řující karty](file:///C:/data/systems/opXE/cz/SM/DT/td_card.htm)</u>.<br>3. Zvedněte a vyjměte zadní desku ze skříně.

- 
- 

## **Nasazení zadní desky**

Zadní desku nasadíte zpět provedením předchozích kroků v obráceném pořadí.

## <span id="page-22-0"></span>**Rozšiřující karta**

**Servisní příručka počítače Dell™ OptiPlex™ XE – stolní počítač**

VAROVANI: Před manipulací uvnitř počítače si přečtěte bezpečnostní informace dodané s počítačem. Další informace o vhodných bezpečných<br>postupech naleznete na domovské stránce Regulatory Compliance (Soulad s předpisy) na ad

# **Vyjmutí rozšiřující karty**

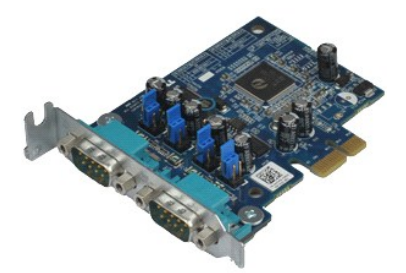

**POZNÁMKA:** Pro zobrazení následujících ilustrací může být nutné nainstalovat program Adobe® Flash® Player z webu **Adobe.com**.

1. Postupujte podle pokyn**ů v části** <u>P[řed manipulací uvnitř](file:///C:/data/systems/opXE/cz/SM/DT/work.htm#before) počítače</u>.<br>2. Otočte uvolň**ovací výč**nělek na zajišť**ovací západce karet.** 

3. Opatrně odtlačte uvolňovací páčku od karty, pak kartu opatrně vytáhněte nahoru a ven z konektoru na základní desce.

## **Montáž rozšiřující karty**

Rozšiřující kartu nasadíte zpět provedením předchozích kroků v obráceném pořadí.

### <span id="page-23-0"></span>**Knoflíková baterie**

**Servisní příručka počítače Dell™ OptiPlex™ XE – stolní počítač**

VAROVANI: Před manipulací uvnitř počítače si přečtěte bezpečnostní informace dodané s počítačem. Další informace o vhodných bezpečných<br>postupech naleznete na domovské stránce Regulatory Compliance (Soulad s předpisy) na ad

## **Demontáž knoflíkové baterie**

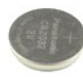

**POZNÁMKA:** Pro zobrazení následujících ilustrací může být nutné nainstalovat program Adobe® Flash® Player z webu **Adobe.com**.

- 1. Postupujte podle pokyn**ů v části** <u>P[řed manipulací uvnitř](file:///C:/data/systems/opXE/cz/SM/DT/work.htm#before) počítače</u>.<br>2. Z knoflíkové baterie vytáhněte jisticí sponku.
- 
- 3. Zvedněte knoflíkovou baterii a vyjměte ji z počítače.

## **Výměna knoflíkové baterie**

Chcete-li nainstalovat knoflíkovou baterii, proveďte předchozí kroky v opačném pořadí.

### <span id="page-24-0"></span>**Kryt Servisní příručka počítače Dell™ OptiPlex™ XE – stolní počítač**

VAROVANI: Před manipulací uvnitř počítače si přečtěte bezpečnostní informace dodané s počítačem. Další informace o vhodných bezpečných<br>postupech naleznete na domovské stránce Regulatory Compliance (Soulad s předpisy) na ad

## **Demontáž krytu**

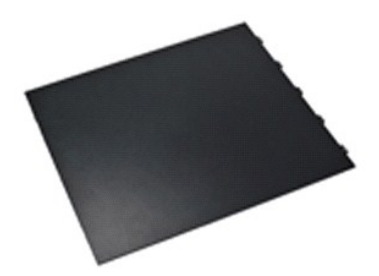

**POZNÁMKA:** Pro zobrazení následujících ilustrací může být nutné nainstalovat program Adobe® Flash® Player z webu **Adobe.com**.

1. Postupujte podle pokyn**ů v část**i <u>P[řed manipulací uvnitř](file:///C:/data/systems/opXE/cz/SM/DT/work.htm#before) počítače</u>.<br>2. Zatáhněte za uvolňovací západku krytu**.** 

3. Nakloňte kryt směrem ven a sejměte jej ze skříně počítače.

# **Nasazení krytu**

Kryt nasadíte zpět provedením předchozích kroků v obráceném pořadí.

### <span id="page-25-0"></span>**Ventilátor chladiče**

**Servisní příručka počítače Dell™ OptiPlex™ XE – stolní počítač**

VAROVANI: Před manipulací uvnitř počítače si přečtěte bezpečnostní informace dodané s počítačem. Další informace o vhodných bezpečných<br>postupech naleznete na domovské stránce Regulatory Compliance (Soulad s předpisy) na ad

## **Vyjmutí ventilátoru chladiče**

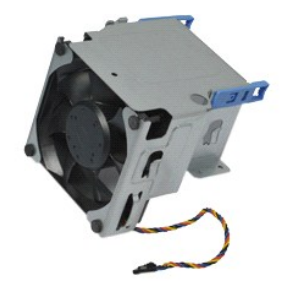

**POZNÁMKA:** Pro zobrazení následujících ilustrací může být nutné nainstalovat program Adobe® Flash® Player z webu **Adobe.com**.

- 1. Postupujte podle pokyn**ů v části** <u>P[řed manipulací uvnitř](file:///C:/data/systems/opXE/cz/SM/DT/work.htm#before) počítače</u>.<br>2. Uvolněte napájecí kabel 12 V z vodicích spon.
- 3. Odpojte kabel ventilátoru chladiče od konektoru na základní desce.
- 4. Demontujte šrouby zajišťující ventilátor chladiče k sestavě chladiče.
- 5. Vyjměte ventilátor chladiče z počítače.

# **Nasazení ventilátoru chladiče**

Ventilátor chladiče nasadíte zpět provedením předchozích kroků v obráceném pořadí.

### <span id="page-26-0"></span>**Ventilátor**

**Servisní příručka počítače Dell™ OptiPlex™ XE – stolní počítač**

VAROVANI: Před manipulací uvnitř počítače si přečtěte bezpečnostní informace dodané s počítačem. Další informace o vhodných bezpečných<br>postupech naleznete na domovské stránce Regulatory Compliance (Soulad s předpisy) na ad

## **Demontáž ventilátoru**

**POZNÁMKA:** Pro zobrazení následujících ilustrací může být nutné nainstalovat program Adobe® Flash® Player z webu **Adobe.com**.

- 1. Postupujte podle pokynů v části <u>P[řed manipulací uvnitř](file:///C:/data/systems/opXE/cz/SM/DT/work.htm#before) počítače</u>.<br>2. Vyjměte <u>p[řední panel](file:///C:/data/systems/opXE/cz/SM/DT/td_frontpanel.htm)</u>.<br>3. Vyjměte <u>pritickou jednotku</u>.<br>4. Vyjměte <u>[sekundární pevný disk](file:///C:/data/systems/opXE/cz/SM/DT/td_hdd2.htm)</u>.<br>5. Vyjměte <u>[ventilátor chladič](file:///C:/data/systems/opXE/cz/SM/DT/td_fan.htm)e</u>.<br>6. Vyjměte <u>ventilátor</u>
- 
- 
- 
- 
- 8. Vyjměte kabel ventilátoru ze svazku ve skříni počítače.
- 9. Odšroubujte šrouby, které připevňují ventilátor ke skříni počítače.
- 10. Vyjměte ventilátor z počítače.

## **Instalace ventilátoru**

Chcete-li nainstalovat ventilátor, proveďte předchozí kroky v opačném pořadí.

### <span id="page-27-0"></span>**Přední panel**

**Servisní příručka počítače Dell™ OptiPlex™ XE – stolní počítač**

VAROVANI: Před manipulací uvnitř počítače si přečtěte bezpečnostní informace dodané s počítačem. Další informace o vhodných bezpečných<br>postupech naleznete na domovské stránce Regulatory Compliance (Soulad s předpisy) na ad

## **Demontáž předního panelu**

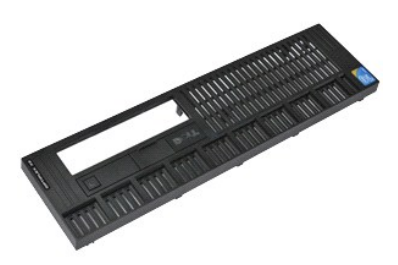

**POZNÁMKA:** Pro zobrazení následujících ilustrací může být nutné nainstalovat program Adobe® Flash® Player z webu **Adobe.com**.

- 1. Postupujte podle pokynů v části <u>P[řed manipulací uvnitř](file:///C:/data/systems/opXE/cz/SM/DT/work.htm#before) počítače</u>.<br>2. Uvolněte výčnělky, které zajišťují přední panel ke skříni počítače.
- 

3. Vyjměte přední panel z počítače.

# **Instalace předního panelu**

Chcete-li nainstalovat přední panel, proveďte předchozí kroky v opačném pořadí.

## <span id="page-28-0"></span>**Primární pevný disk**

**Servisní příručka počítače Dell™ OptiPlex™ XE – stolní počítač**

VAROVANI: Před manipulací uvnitř počítače si přečtěte bezpečnostní informace dodané s počítačem. Další informace o vhodných bezpečných<br>postupech naleznete na domovské stránce Regulatory Compliance (Soulad s předpisy) na ad

## **Demontáž primárního pevného disku**

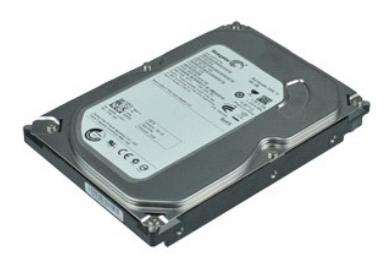

**POZNÁMKA:** Pro zobrazení následujících ilustrací může být nutné nainstalovat program Adobe® Flash® Player z webu **Adobe.com**.

- 
- 
- 1. Postupujte podle pokyn**ů v čás**ti <u>P[řed manipulací uvnitř](file:///C:/data/systems/opXE/cz/SM/DT/work.htm#before) počítače</u>.<br>2. Vyjměte <u>[optickou jednotku.](file:///C:/data/systems/opXE/cz/SM/DT/td_odd.htm)</u><br>3. Vyjměte <u>[sekundární pevný disk](file:///C:/data/systems/opXE/cz/SM/DT/td_hdd2.htm)</u>.<br>4. Stiskněte modré jistící výčnělky na obou stranách pevného disku a posuňte sest
- 5. Zvedněte sestavu disku a uložte ji na napájecí zdroj.
- 6. Odpojte napájecí a datové kabely od pevného disku.
- 7. Vyjměte sestavu pevného desku z počítače.
- 8. Zatáhněte za modré západky a uvolněte pevný disk, pak pevný disk zvedněte nahoru a vytáhněte ven ze sestavy.

# **Montáž primárního pevného disku**

Chcete-li nainstalovat primární pevný disk, proveďte předchozí kroky v opačném pořadí.

## <span id="page-29-0"></span>**Sekundární pevný disk**

**Servisní příručka počítače Dell™ OptiPlex™ XE – stolní počítač**

VAROVANI: Před manipulací uvnitř počítače si přečtěte bezpečnostní informace dodané s počítačem. Další informace o vhodných bezpečných<br>postupech naleznete na domovské stránce Regulatory Compliance (Soulad s předpisy) na ad

## **Demontáž sekundárního pevného disku**

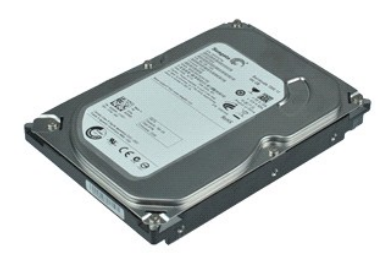

**POZNÁMKA:** Pro zobrazení následujících ilustrací může být nutné nainstalovat program Adobe® Flash® Player z webu **Adobe.com**.

- 
- 1. Postupujte podle pokynů v části <u>P[řed manipulací uvnitř](file:///C:/data/systems/opXE/cz/SM/DT/work.htm#before) počítače</u>.<br>2. Vyjměte <u>optickou jednotku</u>.<br>3. Zvedněte uvolňovací západku disku a posuňte pevný disk směrem k přední straně počítače.
- 4. Zvedněte disk a uložte jej na napájecí zdroj.
- 5. Odpojte napájecí a datový kabel od pevného disku.
- 6. Vyjměte pevný disk z počítače.

## **Instalace sekundárního pevného disku**

Chcete-li nainstalovat sekundární pevný disk, proveďte předchozí kroky v opačném pořadí.

### <span id="page-30-0"></span>**Chladič a Procesor**

**Servisní příručka počítače Dell™ OptiPlex™ XE – stolní počítač**

VAROVANI: Před manipulací uvnitř počítače si přečtěte bezpečnostní informace dodané s počítačem. Další informace o vhodných bezpečných<br>postupech naleznete na domovské stránce Regulatory Compliance (Soulad s předpisy) na ad

# **Vyjmutí chladiče a procesoru**

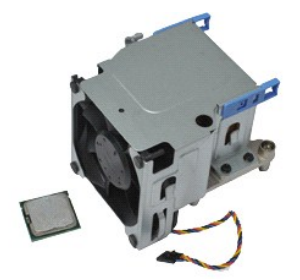

**POZNÁMKA:** Pro zobrazení následujících ilustrací může být nutné nainstalovat program Adobe® Flash® Player z webu **Adobe.com**.

- 1. Postupujte podle pokyn**ů v části** <u>P[řed manipulací uvnitř](file:///C:/data/systems/opXE/cz/SM/DT/work.htm#before) počítače</u>.<br>2. Uvolněte napájecí kabel 12 V z vodicích spon.
- 3. Odpojte kabel ventilátoru od konektoru na základní desce.
- 4. Uvolněte pojistné šrouby, které připevňují sestavu chladiče k základní desce.
- 5. Vyjměte držák sestavy chladiče z počítače.
- 6. Přesuňte uvolňovací západku krytu ze spodu západky krytu, zatáhněte za ni dozadu a uvolněte tak kryt procesoru.
- 7. Zvedněte kryt procesoru.
- 8. Vyjměte procesor z patice na základní desce.

## **Montáž chladiče a procesoru**

Chladič a procesor nasadíte zpět provedením předchozích kroků v obráceném pořadí.

# <span id="page-31-0"></span>**Spínač proti neoprávněnému přístupu do šasi**

**Servisní příručka počítače Dell™ OptiPlex™ XE – stolní počítač**

VAROVANI: Před manipulací uvnitř počítače si přečtěte bezpečnostní informace dodané s počítačem. Další informace o vhodných bezpečných<br>postupech naleznete na domovské stránce Regulatory Compliance (Soulad s předpisy) na ad

## **Demontáž spínače proti neoprávněnému přístupu do skříně**

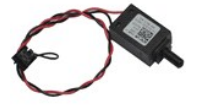

**POZNÁMKA:** Pro zobrazení následujících ilustrací může být nutné nainstalovat program Adobe® Flash® Player z webu **Adobe.com**.

- 
- 1. Postupujte podle pokynů v části <u>P[řed manipulací uvnitř](file:///C:/data/systems/opXE/cz/SM/DT/work.htm#before) počítače</u>.<br>2. Odpojte kabel spínače proti neoprávněnému přístupu do skříně od základní desky.
- 3. Vysuňte spínač proti neoprávněnému přístupu do skříně ze slotu v kovovém držáku a zatlačte jej dolů a vyjměte z počítače.

## **Nasazení spínače proti neoprávněnému přístupu do skříně**

Chcete-li namontovat spínač proti neoprávněnému přístupu, proveďte předchozí kroky v opačném pořadí.

### <span id="page-32-0"></span>**Vnitřní reproduktor**

**Servisní příručka počítače Dell™ OptiPlex™ XE – stolní počítač**

VAROVANI: Před manipulací uvnitř počítače si přečtěte bezpečnostní informace dodané s počítačem. Další informace o vhodných bezpečných<br>postupech naleznete na domovské stránce Regulatory Compliance (Soulad s předpisy) na ad

## **Demontáž vnitřního reproduktoru**

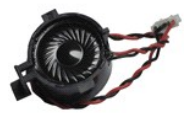

**POZNÁMKA:** Pro zobrazení následujících ilustrací může být nutné nainstalovat program Adobe® Flash® Player z webu **Adobe.com**.

- 
- 1. Postupujte podle pokynů v části <u>P[řed manipulací uvnitř](file:///C:/data/systems/opXE/cz/SM/DT/work.htm#before) počítače</u>.<br>2. Odpojte kabel vnitřního reproduktoru od základní desky a uvolněte jej z vodítek ve skříni.
- 3. Stiskněte pojistný výčnělek a vysuňte vnitřní reproduktor nahoru a vyjměte jej z počítače.

## **Montáž vnitřního reproduktoru**

Chcete-li namontovat vnitřní reproduktor, proveďte předchozí kroky v opačném pořadí.

## <span id="page-33-0"></span>**Vstupní/výstupní panel**

**Servisní příručka počítače Dell™ OptiPlex™ XE – stolní počítač**

VAROVANI: Před manipulací uvnitř počítače si přečtěte bezpečnostní informace dodané s počítačem. Další informace o vhodných bezpečných<br>postupech naleznete na domovské stránce Regulatory Compliance (Soulad s předpisy) na ad

## **Demontáž vstupního/výstupního panelu**

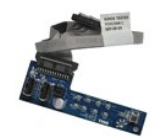

**POZNÁMKA:** Pro zobrazení následujících ilustrací může být nutné nainstalovat program Adobe® Flash® Player z webu **Adobe.com**.

- 1. Postupujte podle pokynů v části P[řed manipulací uvnitř](file:///C:/data/systems/opXE/cz/SM/DT/work.htm#before) počítače.
- 
- 
- 
- 2. Vyjměte <u>p[řední panel](file:///C:/data/systems/opXE/cz/SM/DT/td_frontpanel.htm)</u>.<br>3. Vyjměte <u>[sekundární pevný disk](file:///C:/data/systems/opXE/cz/SM/DT/td_hdd2.htm)</u>.<br>4. Vyjměte <u>[primární pevný disk](file:///C:/data/systems/opXE/cz/SM/DT/td_hdd.htm)</u>.<br>5. Odpojte kabel panelu v/v od konektoru na základní desce.

7. Odšroubujte šrouby, které připevňují vstupní/výstupní panel ke skříni počítače.

8. Vyjměte vstupní/výstupní panel z počítače.

## **Montáž vstupního/výstupního panelu**

Chcete-li nainstalovat přední vstupní/výstupní panel, proveďte předchozí kroky v opačném pořadí.

### <span id="page-34-0"></span>**Paměť**

**Servisní příručka počítače Dell™ OptiPlex™ XE – stolní počítač**

VAROVANI: Před manipulací uvnitř počítače si přečtěte bezpečnostní informace dodané s počítačem. Další informace o vhodných bezpečných<br>postupech naleznete na domovské stránce Regulatory Compliance (Soulad s předpisy) na ad

# **Vyjmutí paměťových modulů**

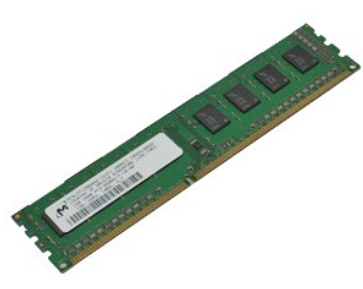

**POZNÁMKA:** Pro zobrazení následujících ilustrací může být nutné nainstalovat program Adobe® Flash® Player z webu **Adobe.com**.

1. Postupujte podle pokynů v části <u>P[řed manipulací uvnitř](file:///C:/data/systems/opXE/cz/SM/DT/work.htm#before) počítače</u>.<br>2. Vyjměte <u>optickou jednotku</u>.<br>3. Zatlačením upevňovacích svorek paměti uvolněte paměťový modul.

4. Vytáhněte paměťový modul z konektoru a odeberte jej z počítače.

# **Nasazení paměťových modulů**

Paměťový modul vrátíte zpět provedením předchozích kroků v opačném pořadí.

### <span id="page-35-0"></span>**Optická jednotka**

**Servisní příručka počítače Dell™ OptiPlex™ XE – stolní počítač**

VAROVANI: Před manipulací uvnitř počítače si přečtěte bezpečnostní informace dodané s počítačem. Další informace o vhodných bezpečných<br>postupech naleznete na domovské stránce Regulatory Compliance (Soulad s předpisy) na ad

## **Demontáž optické jednotky**

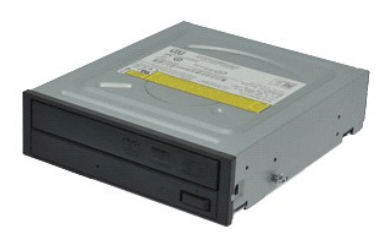

**POZNÁMKA:** Pro zobrazení následujících ilustrací může být nutné nainstalovat program Adobe® Flash® Player z webu **Adobe.com**.

- 1. Postupujte podle pokynů v části <u>P[řed manipulací uvnitř](file:///C:/data/systems/opXE/cz/SM/DT/work.htm#before) počítače</u>.<br>2. Odpojte napájecí a datový kabel od optické jednotky.
- 3. Zatáhněte za uvolňovací západku jednotky a posuňte optickou jednotku směrem k zadní části počítače.
- 4. Zvedněte optickou jednotku nahoru a vyjměte ji z počítače.

## **Instalace optické jednotky**

Chcete-li nainstalovat optickou jednotku, proveďte předchozí kroky v opačném pořadí.

### <span id="page-36-0"></span>**Napájecí zdroj**

**Servisní příručka počítače Dell™ OptiPlex™ XE – stolní počítač**

VAROVANI: Před manipulací uvnitř počítače si přečtěte bezpečnostní informace dodané s počítačem. Další informace o vhodných bezpečných<br>postupech naleznete na domovské stránce Regulatory Compliance (Soulad s předpisy) na ad

## **Odstranění zdroje napájení**

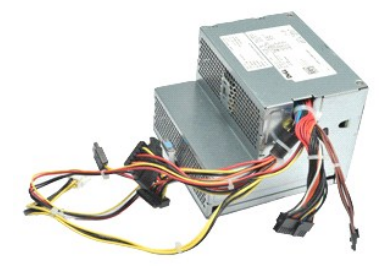

**POZNÁMKA:** Pro zobrazení následujících ilustrací může být nutné nainstalovat program Adobe® Flash® Player z webu **Adobe.com**.

1. Postupujte podle pokynů v části <u>P[řed manipulací uvnitř](file:///C:/data/systems/opXE/cz/SM/DT/work.htm#before) počítače</u>.<br>2. Vyjměte <u>[sekundární pevný disk](file:///C:/data/systems/opXE/cz/SM/DT/td_hdd2.htm)</u> (je-li př**ítomen).**<br>3. Vyjměte <u>[primární pevný disk](file:///C:/data/systems/opXE/cz/SM/DT/td_hdd.htm)</u>.<br>1. Vyjměte <u>[zadní snímač](file:///C:/data/systems/opXE/cz/SM/DT/td_Tsensor.htm#remove_b_t_s) teploty</u>.

- 
- 
- 6. Vyjmete **zámí simnet teploty**.

7. Zvedněte uvolňovací západku napájecího zdroje a posuňte jej směrem k přední straně počítače.

8. Vyjměte zdroj napájení z počítače.

# **Nasazení napájecího zdroje**

Zdroj napájení nasadíte zpět provedením předchozích kroků v obráceném pořadí.

### <span id="page-37-0"></span>**Základní deska**

**Servisní příručka počítače Dell™ OptiPlex™ XE – stolní počítač**

VAROVANI: Před manipulací uvnitř počítače si přečtěte bezpečnostní informace dodané s počítačem. Další informace o vhodných bezpečných<br>postupech naleznete na domovské stránce Regulatory Compliance (Soulad s předpisy) na ad

## **Demontáž základní desky**

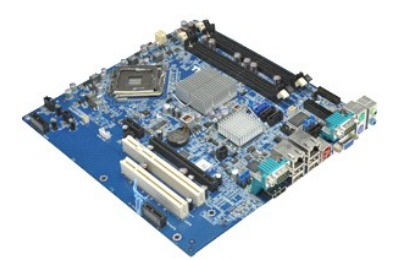

**POZNÁMKA:** Pro zobrazení následujících ilustrací může být nutné nainstalovat program Adobe® Flash® Player z webu **Adobe.com**.

- 1. Postupujte podle pokynů v části <u>P[řed manipulací uvnitř](file:///C:/data/systems/opXE/cz/SM/DT/work.htm#before) počítače</u>.<br>2. Vyjměte <u>[sekundární pevný disk](file:///C:/data/systems/opXE/cz/SM/DT/td_hdd2.htm)</u> (je-li př**ítomen).**<br>3. Vyjměte <u>[primární pevný disk](file:///C:/data/systems/opXE/cz/SM/DT/td_hdd.htm)</u>.<br>5. Vyjměte <u>rozši[řující karty](file:///C:/data/systems/opXE/cz/SM/DT/td_card.htm)</u>.
- 
- 
- 
- 6. Vyjměte <u>pam[ěťové moduly](file:///C:/data/systems/opXE/cz/SM/DT/td_memory.htm)</u>.<br>7. Vyjměte <u>chladič [a procesor.](file:///C:/data/systems/opXE/cz/SM/DT/td_heatsink.htm)</u>
- 
- 8. Odeberte <u>[zdroj napájení](file:///C:/data/systems/opXE/cz/SM/DT/td_pwrsply.htm)</u>.<br>9. Odpojte spínač proti neoprávněnému přístupu do skříně, panel v/v,vnitřní reproduktor, ventilátor a kabely tepelného snímače od základní desky.
- 10. Vyšroubujte šrouby, které připevňují systémovou desku k šasi.
- 11. Zvedněte základní desku a vytáhněte ji ze skříně.

## **Instalace základní desky**

Chcete-li nainstalovat základní desku, proveďte předchozí kroky v opačném pořadí.

# <span id="page-38-0"></span>**Snímač teploty**

**Servisní příručka počítače Dell™ OptiPlex™ XE – stolní počítač**

- VAROVÁNÍ: Před manipulací uvnitř počítače si přečtěte bezpečnostní informace dodané s počítačem. Další informace o vhodných bezpečných **postupech naleznete na domovské stránce Regulatory Compliance (Soulad s předpisy) na adrese www.dell.com/regulatory\_compliance.**
- Demontáž p[ředního snímač](#page-38-1)e teploty
- [Nasazení předního snímač](#page-38-2)e teploty
- [Demontáž zadního snímač](#page-38-3)e teploty
- [Nasazení zadního snímač](#page-39-0)e teploty

# <span id="page-38-1"></span>**Demontáž předního snímače teploty**

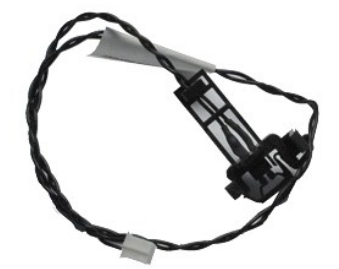

**POZNÁMKA:** Pro zobrazení následujících ilustrací může být nutné nainstalovat program Adobe® Flash® Player z webu **Adobe.com**.

- Postupujte podle pokynů v části P[řed manipulací uvnitř](file:///C:/data/systems/opXE/cz/SM/DT/work.htm#before) počítače.
- 2. Vyjměte <u>[ventilátor chladič](file:///C:/data/systems/opXE/cz/SM/DT/td_fan.htm)e</u>.<br>3. Odpojte kabel snímače teploty od základní desky.
- 4. Uvolněte kabel předního snímače teploty ze svazku ve skříni počítače.
- 5. Stiskněte pojistnou západku a vyjměte přední snímač teploty z počítače.

## <span id="page-38-2"></span>**Nasazení předního snímače teploty**

Chcete-li namontovat přední snímač teploty, proveďte předchozí kroky v opačném pořadí.

## <span id="page-38-3"></span>**Demontáž zadního snímače teploty**

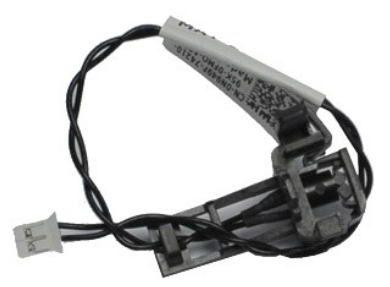

**POZNÁMKA:** Pro zobrazení následujících ilustrací může být nutné nainstalovat program Adobe® Flash® Player z webu **Adobe.com**.

- 1. Postupujte podle pokynů v části <u>P[řed manipulací uvnitř](file:///C:/data/systems/opXE/cz/SM/DT/work.htm#before) počítače</u>.<br>2. Odpojte kabel zadního snímače teploty od základní desky.
- 3. Stiskněte pojistnou západku a vyjměte zadní snímač teploty ze skříně počítače.

4. Vyjměte zadní snímač teploty z počítače.

# <span id="page-39-0"></span>**Nasazení zadního snímače teploty**

Chcete-li namontovat zadní snímač teploty, proveďte předchozí kroky v opačném pořadí.

### <span id="page-40-0"></span>**Práce s počítačem**

**Servisní příručka počítače Dell™ OptiPlex™ XE – stolní počítač**

- P[řed manipulací uvnitř](#page-40-1) počítače
- **O** Doporučené nástroje
- **O** [Vypnutí počítač](#page-40-3)e
- **O** [Po manipulaci uvnit](#page-41-0)ř počítače

## <span id="page-40-1"></span>**Před manipulací uvnitř počítače**

Dodržováním následujících bezpečnostních zásad předejdete poškození počítače a případnému úrazu. Není-li uvedeno jinak, u každého postupu se v tomto dokumentu předpokládá, že platí tyto podmínky:

- 
- ı Provedli jste kroky v části <u>[Práce s počítač](file:///C:/data/systems/opXE/cz/SM/DT/work.htm)em</u>.<br>ı Prostudovali jste si bezpečnostní informace dodané s počítačem.
- l Součást může být vyměněna nebo (v případě samostatného nákupu) nainstalována podle postupu demontáže provedeného v obráceném pořadí kroků.

VAROVANI: Před manipulací uvnitř počítače si přečtěte bezpečnostní informace dodané s počítačem. Další informace o vhodných bezpečných<br>postupech naleznete na domovské stránce Regulatory Compliance (Soulad s předpisy) na ad

- UPOZORNENI: Veľkou část oprav může provádět pouze certifikovaný servisní technik. Vy byste měli řešit pouze jednoduché potíže a provádět<br>jednoduché opravy, ke kterým vás opravňuje dokumentace k produktu nebo pokynů týmu zá
- UPOZORNENI: Chcete-li předejít elektrostatickému výboji, použijte uzemňovací náramek nebo se opakovaně dotýkejte nenatřeného kovového<br>povrchu (například konektoru na zadní straně počítače).
- **UPOZORNĚNÍ: Zacházejte se součástmi a kartami opatrně. Nedotýkejte se součástí nebo kontaktů na kartě. Držte kartu za hrany nebo za kovový**   $\wedge$ **montážní držák. Součásti jako je procesor držte za hrany, nikoli za kolíky.**
- UPOZORNENI: Při odpojování kabelu táhněte za konektor nebo tahací ouško, nikoli za samotný kabel. Některé kabely jsou vybaveny konektory<br>s pojistkami. Pokud odpojujete tento typ kabelu, před odpojením kabelu pojistky stisk **tak ohnutí kolíků. Před připojením kabelu také zkontrolujte, zda jsou oba konektory správně nasměrovány a zarovnány.**
- **POZNÁMKA:** Barva vašeho počítače a některých součástí může být jiná, než je uvedeno v tomto dokumentu.

Před manipulací uvnitř počítače proveďte následující kroky – zabráníte tak případnému poškození.

- 1. Zkontrolujte, zda je pracovní povrch plochý a čistý, aby nedocházelo k poškrábání krytu počítače.<br>2. Vypněte počítač (viz <u>[Vypnutí počítač](#page-40-3)e</u>).
- 

#### **UPOZORNĚNÍ: Při odpojování síťového kabelu nejprve odpojte kabel od počítače a potom ze síťového zařízení.**

- 
- 
- 3. Odpojte od počítače všechny síťové kabely.<br>4. Odpojte počítač a všechna připojená zařízení z elektrických zásuvek.<br>5. Stiskněte a podržte napájecí tlačítko odpojeného systému a uzemněte tak základní desku.<br>6. De
- 
- △ UPOZORNĚNÍ: Než se dotknete některé součásti uvnitř počítače, odvedte elektrostatický náboj z vašeho těla tím, že se dotknete nenatřeného kovového povrchu, například na zadní stěně počítače. Během manipulace se opakovaně dotýkejte nenatřeného kovového povrchu, abyste odvedli<br>elektrostatický náboj, který by mohl poškodit vnitřní součásti.

### <span id="page-40-2"></span>**Doporučené nástroje**

Postupy uvedené v tomto dokumentu mohou vyžadovat použití následujících nástrojů:

- Malý plochý šroubovák
- l Křížový šroubovák
- Malá plastová jehla
- l Disk CD s programem pro aktualizaci systému BIOS

# <span id="page-40-3"></span>**Vypnutí počítače**

UPOZORN**ENI:** Př**ed vypnutím počítač**e uložte a zavřete všechny otevř<mark>ené soubory a ukonč</mark>ete všechny spuštěné programy, aby nedošlo ke ztrátě<br>dat.

- 1. Vypněte operační systém:
	- l **V systému Windows Vista®:**

Klepněte na tlačítko Start<sup>6</sup>, pak na šipku v pravém dolním rohu nabídky Start, jak je znázorněno níže a pak klepněte na tlačítko Vypnout.

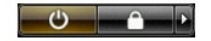

l **V systému Windows® XP:** 

Klepněte na tlačítko **Start**® **Vypnout počítač**® **Vypnout**.

Po dokončení procesu vypnutí operačního systému se počítač vypne.

2. Zkontrolujte, zda jsou počítač a všechna připojená zařízení vypnutá. Pokud se počítač a všechna připojená zařízení nevypne automaticky po vypnutí<br>operačního systému, vypněte jej tak, že stisknete a podržíte tlačítko nap

### <span id="page-41-0"></span>**Po manipulaci uvnitř počítače**

Po dokončení montáže se před zapnutím počítače ujistěte, že jsou připojena všechna externí zařízení, karty, kabely atd.

- 1. Nasaďte kryt počítače (viz [Kryt](file:///C:/data/systems/opXE/cz/SM/DT/td_cover.htm)).
- **UPOZORNĚNÍ: Chcete-li připojit síťový kabel, nejprve připojte kabel do síťového zařízení a pak do počítače.**
- 
- 
- 2. Připojte všechny telefonní nebo síťové kabely k počítači.<br>3. Připojte počítač a všechna připojená zařízení do elektrických zásuvek.<br>4. Zapněte počítač.<br>5. Spusťte nástroj Dell Diagnostics a ověřte, zda počítač s